Integration Designer Version 8.0 Version 8.5

# *Hello World partie 2 : Composants de service et interfaces Web*

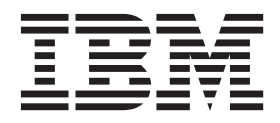

#### **Important**

Avant d'utiliser le présent document et le produit associé, prenez connaissance des informations générales figurant à la section Remarques.

#### **Remarque**

Certaines captures d'écrans et certains graphiques de ce document ne sont pas disponibles en français à la date d'impression.

Cette édition s'applique à la version 8.0 d'IBM Integration Designer.

LE PRESENT DOCUMENT EST LIVRE EN L'ETAT SANS AUCUNE GARANTIE EXPLICITE OU IMPLICITE. IBM DECLINE NOTAMMENT TOUTE RESPONSABILITE RELATIVE A CES INFORMATIONS EN CAS DE CONTREFACON AINSI QU'EN CAS DE DEFAUT D'APTITUDE A L'EXECUTION D'UN TRAVAIL DONNE.

Ce document est mis à jour périodiquement. Chaque nouvelle édition inclut les mises à jour. Les informations qui y sont fournies sont susceptibles d'être modifiées avant que les produits décrits ne deviennent eux-mêmes disponibles. En outre, il peut contenir des informations ou des références concernant certains produits, logiciels ou services non annoncés dans ce pays. Cela ne signifie cependant pas qu'ils y seront annoncés.

Pour plus de détails, pour toute demande d'ordre technique, ou pour obtenir des exemplaires de documents IBM, référez-vous aux documents d'annonce disponibles dans votre pays, ou adressez-vous à votre partenaire commercial.

Vous pouvez également consulter les serveurs Internet suivants :

- [http://www.fr.ibm.com \(serveur IBM en France\)](http://www.ibm.com/fr/fr)
- v [http://www.can.ibm.com \(serveur IBM au Canada\)](http://www.ibm.com/ca/fr)
- [http://www.ibm.com \(serveur IBM aux Etats-Unis\)](http://www.ibm.com)

*Compagnie IBM France Direction Qualité 17, avenue de l'Europe 92275 Bois-Colombes Cedex*

© Copyright IBM France 2014. Tous droits réservés.

**© Copyright IBM Corporation 2005, 2012.**

# **Table des matières**

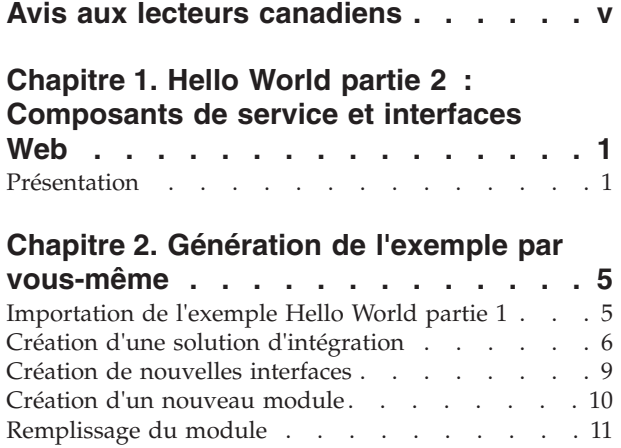

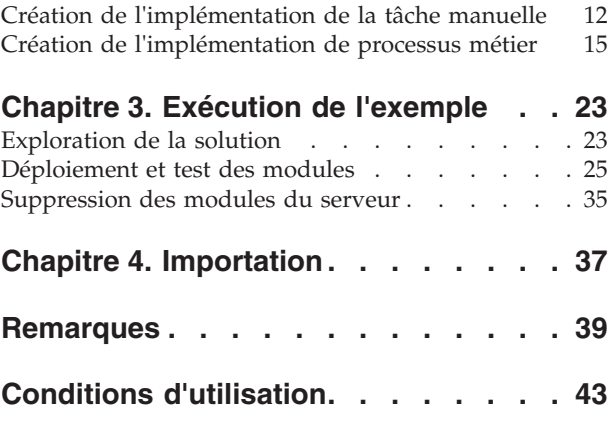

## <span id="page-4-0"></span>**Avis aux lecteurs canadiens**

Le présent document a été traduit en France. Voici les principales différences et particularités dont vous devez tenir compte.

#### **Illustrations**

Les illustrations sont fournies à titre d'exemple. Certaines peuvent contenir des données propres à la France.

#### **Terminologie**

La terminologie des titres IBM peut différer d'un pays à l'autre. Reportez-vous au tableau ci-dessous, au besoin.

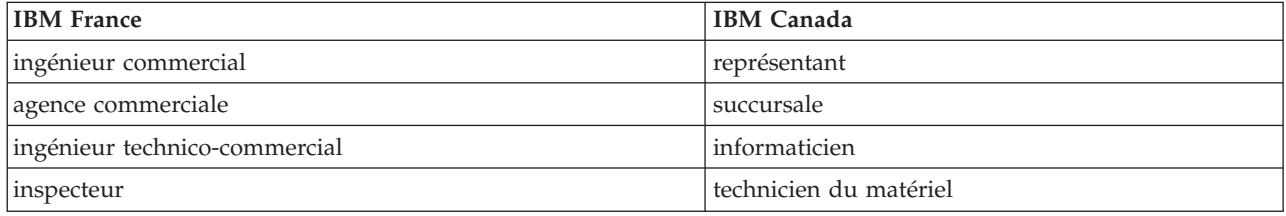

#### **Claviers**

Les lettres sont disposées différemment : le clavier français est de type AZERTY, et le clavier français-canadien de type QWERTY.

#### **OS/2 et Windows - Paramètres canadiens**

Au Canada, on utilise :

- v les pages de codes 850 (multilingue) et 863 (français-canadien),
- le code pays 002,
- le code clavier CF.

#### **Nomenclature**

Les touches présentées dans le tableau d'équivalence suivant sont libellées différemment selon qu'il s'agit du clavier de la France, du clavier du Canada ou du clavier des États-Unis. Reportez-vous à ce tableau pour faire correspondre les touches françaises figurant dans le présent document aux touches de votre clavier.

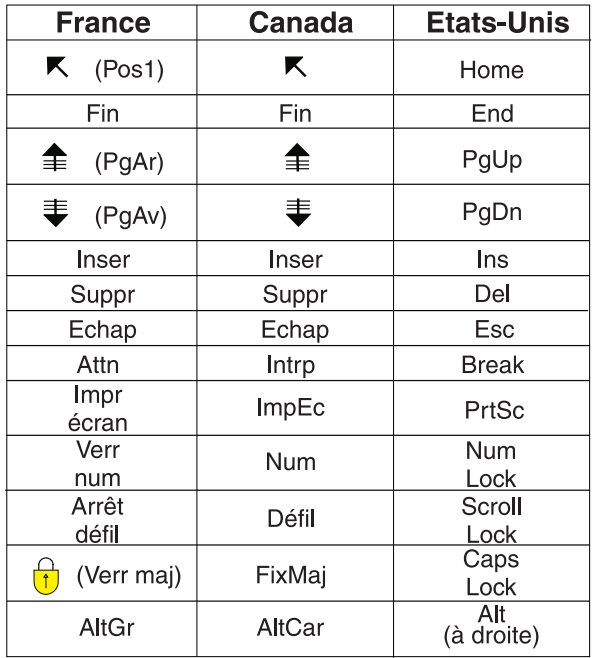

#### **Brevets**

Il est possible qu'IBM détienne des brevets ou qu'elle ait déposé des demandes de brevets portant sur certains sujets abordés dans ce document. Le fait qu'IBM vous fournisse le présent document ne signifie pas qu'elle vous accorde un permis d'utilisation de ces brevets. Vous pouvez envoyer, par écrit, vos demandes de renseignements relatives aux permis d'utilisation au directeur général des relations commerciales d'IBM, 3600 Steeles Avenue East, Markham, Ontario, L3R 9Z7.

#### **Assistance téléphonique**

Si vous avez besoin d'assistance ou si vous voulez commander du matériel, des logiciels et des publications IBM, contactez IBM direct au 1 800 465-1234.

### <span id="page-6-0"></span>**Chapitre 1. Hello World partie 2 : Composants de service et interfaces Web**

#### Advanced

Dans l'exemple Hello World partie 1, vous avez créé un service de médiation qui a accepté un titre, un prénom et un nom comme entrée et a renvoyé "Hello *Titre Prénom Nom de famille*" comme sortie. Dans cet exemple 2 Hello World partie 2, vous étendez l'application partie 1 en créant un module qui contient un processus métier. Le processus métier utilise une tâche manuelle pour inviter les utilisateurs à entrer leur nom, puis appelle le module de l'exemple Hello World partie 1 pour générer la chaîne. Vous allez également exposer ce processus en tant que service Web.

L'exemple Hello World partie 1 contient uniquement des modules de médiation. En revanche, l'exemple Hello World partie 2 intègre un module d'intégration standard pour stocker le processus métier.

#### **Objectifs de formation**

Dans cet exemple, vous allez apprendre à effectuer les opérations suivantes :

- v Création d'un module à déployer sur IBM® Process Server
- Création d'une tâche manuelle pour interagir avec votre application
- v Création d'une importation pour appeler un autre module
- v Création d'un processus métier pour orchestrer les invocations de service
- v Exposition d'un processus métier en tant que service Web à des clients distants
- v Création d'une solution d'intégration pour regrouper des projets connexes et identifier leurs relations
- v Déploiement et test des applications du module sur le serveur
- v Interaction avec l'interface utilisateur Web de Business Process Choreographer Explorer

### **Présentation**

#### Advanced

Dans cet exemple, vous allez créer un composant Importation SCA pour appeler le module à partir de l'exemple Hello World partie 1, un composant Tâche manuelle pour demander la saisie des informations de nom et un composant Processus métier qui appelle les deux premiers composants. Cet exemple permet de découvrir certaines fonctionnalités (activités) d'un processus métier et présente les outils de base qui complètent les outils de gestion des objets métier, des interfaces et des flux de médiation introduits dans l'exemple Hello World partie 1.

Dans Hello World partie 1, vous avez généré un module de médiation qui fournit une interface pour un service Web existant. Dans Hello World partie 2, vous allez générer un processus métier qui utilise cette interface.

Au niveau conceptuel, l'exemple d'application Hello World partie 2 se compose des éléments suivants :

- v Un module **HelloWorldProcess** qui contient un processus métier également appelé **HelloWorldProcess**
- v Un composant Tâche manuelle appelé **HelloWorldTask**
- v Une importation appelée **HelloWorldImport**.

Ces éléments sont présentés dans la figure ci-après.

#### **HelloWorldProcess**

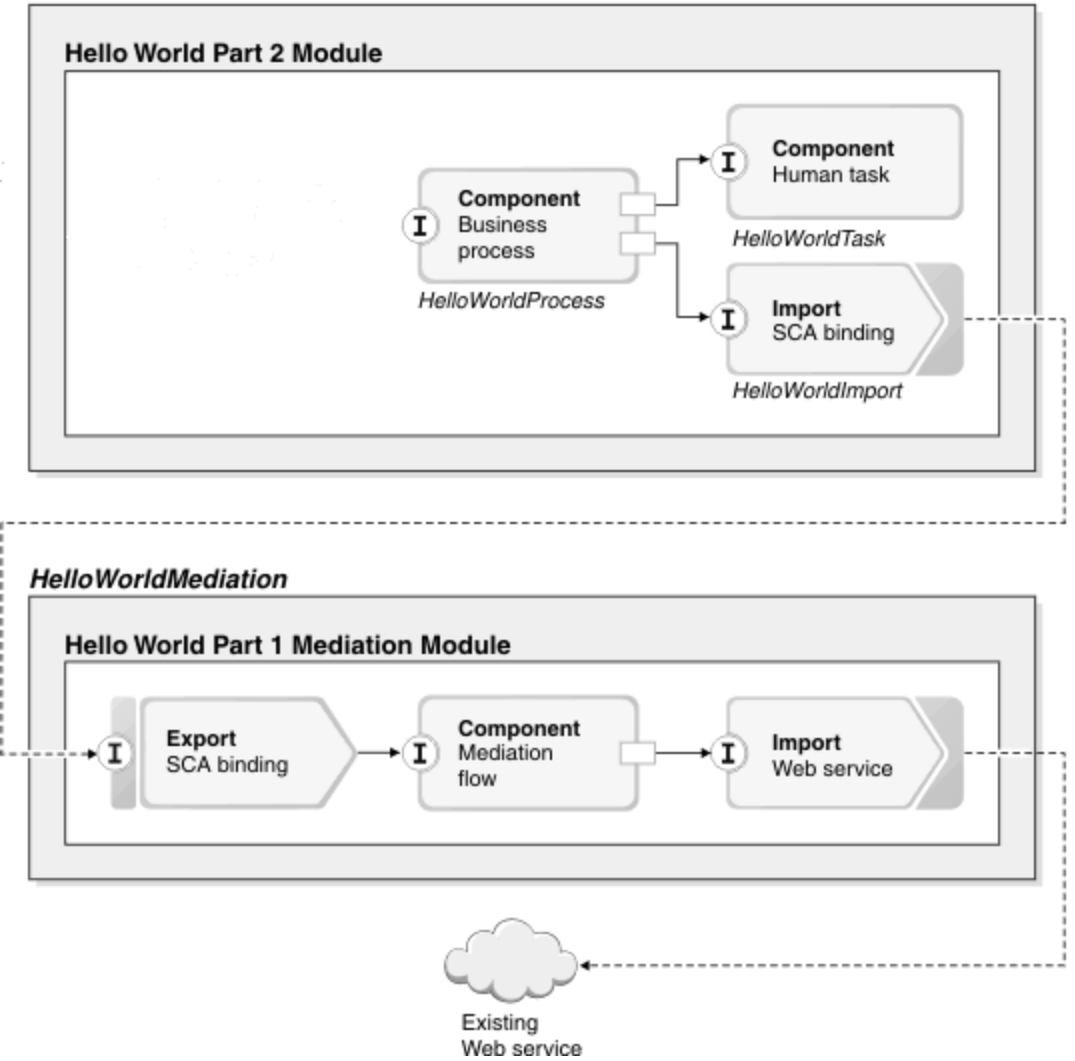

Une *tâche manuelle* est une unité de travail impliquant une personne. Dans cet exemple, le processus métier HelloWorldProcess affecte une tâche à une personne et cette personne, c'est vous.

Le processus métier HelloWorldProcess est un processus à exécution longue, ce qui veut dire qu'il peut s'arrêter complètement lorsqu'il attend la saisie de données ou des instructions. Ce type d'interruption prend généralement la forme d'une interaction ou d'une décision de l'utilisateur mais elle peut également être due à l'appel d'un service asynchrone à exécution longue.

Dans l'exemple, le processus métier reçoit une chaîne de texte indiquant le genre. Il renvoie cette chaîne de texte à une tâche manuelle à effectuer qui l'affiche en demandant le nom d'utilisateur. Vous allez rechercher et réclamer la tâche manuelle dans l'interface utilisateur Web fournie (utilisée pour manipuler les tâches manuelles), puis indiquer les noms demandés. Une fois la tâche terminée, vous l'achevez en renvoyant la réponse au processus métier. Le processus métier choisit ensuite la chaîne de titre appropriée en fonction du texte indiqué pour le genre. Il envoie alors le titre et le nom au service implémenté par le module de l'exemple Hello World partie 1 pour obtenir un nom concaténé doté du préfixe "Hello". Ce résultat est affiché sur la console à l'aide d'un petit fragment de code Java visuel. Il est renvoyé au demandeur du processus en attente.

La figure ci-après présente le processus métier de cet exemple.

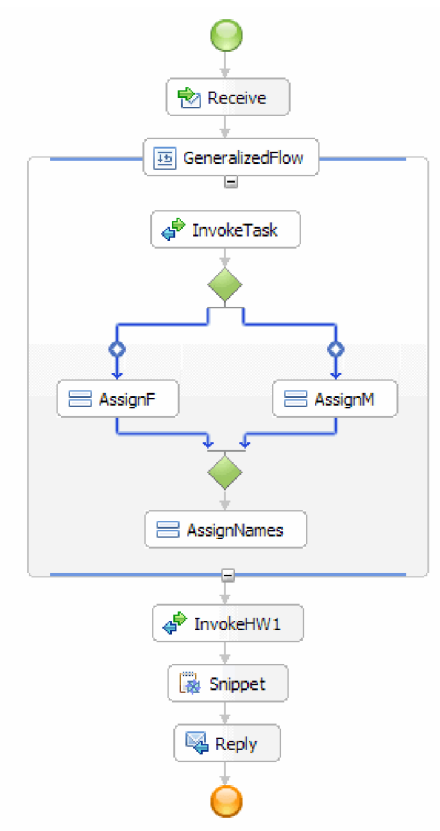

# <span id="page-10-0"></span>**Chapitre 2. Génération de l'exemple par vous-même**

#### Advanced

Vous pouvez utiliser les nombreux outils disponibles avec IBM Integration Designer pour générer l'exemple vous-même.

#### **Objectifs de formation**

Pour générer l'application, procédez comme suit.

- v Importez l'exemple Hello World partie 1.
- Créez un solution d'intégration.
- v Créez des interfaces pour le processus et la tâche manuelle.
- v Créez un module pour stocker les composants des processus et des tâches manuelles.
- v Intégrez les composants des processus et des tâches manuelles, ainsi que les composants d'importation et d'exportation dans le nouveau module.
- v Créez l'implémentation des tâches manuelles.
- Créez l'implémentation des processus métier.

### **Importation de l'exemple Hello World partie 1**

#### Advanced

Pour générer l'exemple d'application Hello World partie 2, vous devez avoir l'exemple d'application Hello World partie 1 dans votre espace de travail. Si vous n'avez pas généré l'exemple partie 1 vous-même et que vous n'avez pas importé la version prête à l'emploi de l'exemple partie 1, vous devez l'importer dans votre espace de travail immédiatement.

Pour importer l'exemple Hello World partie 1 dans votre espace de travail :

- 1. Dans IBM Integration Designer, sélectionnez **Aide** > **Exemples et tutoriels** > **IBM Integration Designer**. La page Exemples et tutoriels s'affiche.
- 2. Dans la section **Hello World partie 2 : Composants de service et interfaces Web**, cliquez sur le lien **Importer**.
- 3. Deux options d'importation s'affichent, comme indiqué ci-après.

<span id="page-11-0"></span>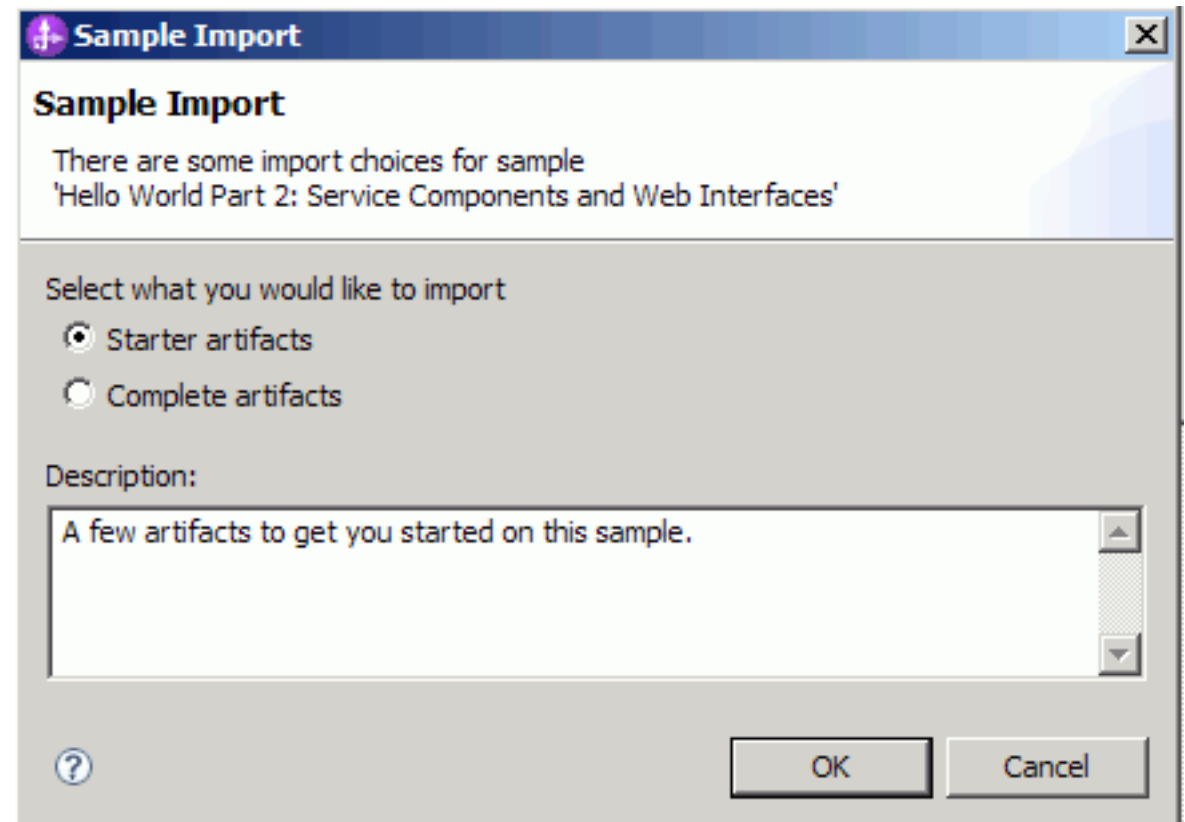

4. Sélectionnez **Artefacts de démarrage** et cliquez sur **OK**. Cela vous permet d'importer l'exemple Hello World partie 1 qui doit être présent dans votre espace de travail pour générer l'exemple Hello World partie 2. Vous devriez maintenant voir deux projets de module et un projet de bibliothèque dans votre vue Intégration métier, comme indiqué ci-après.

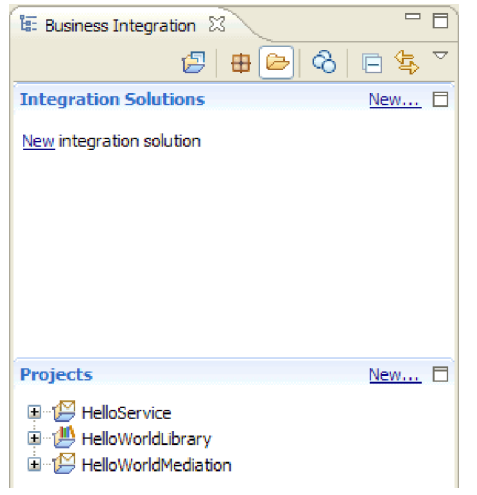

### **Création d'une solution d'intégration**

#### Advanced

Lorsque vous avez plusieurs projets, il est utile de regrouper les projets connexes à l'aide d'une *solution d'intégration*. Les solutions d'intégration sont uniquement des "supers projets" utilisés pour référencer d'autres projets. Ils vous permettent de tester plus facilement un groupe d'objets connexes et de travailler avec eux dans un environnement d'équipe. Pour vous aider à visualiser les relations entre les projets dans une solution d'intégration, un éditeur de solution d'intégration est fourni par IBM Integration Designer.

Pour créer une solution d'intégration :

1. Ouvrez la section Solutions d'intégration de la vue Intégration métier en cliquant sur la flèche vers le bas pour afficher le menu de la vue et en sélectionnant **Afficher les sections de projet et de solution**.

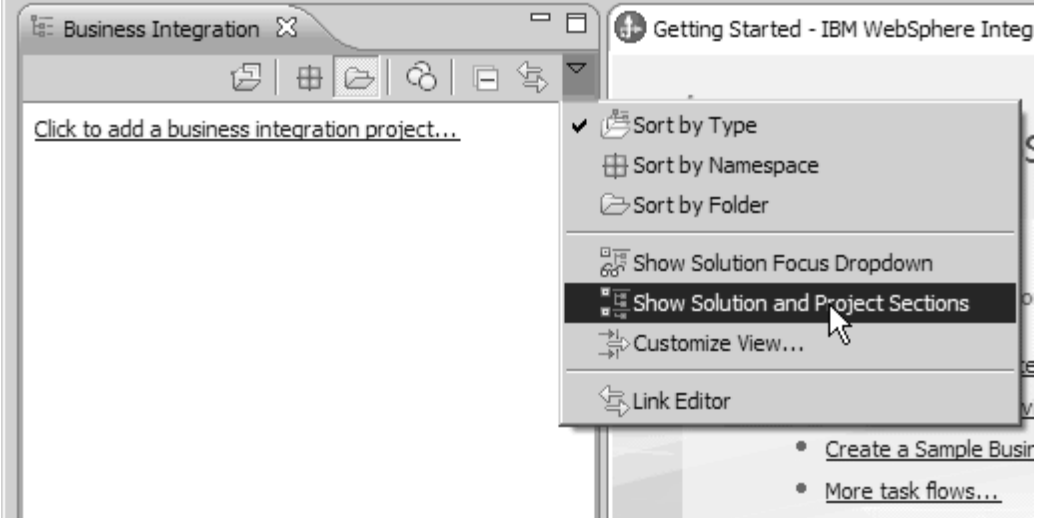

2. Dans la section Solutions d'intégration de la vue Intégration métier, cliquez sur le lien **Nouveau** comme indiqué dans la figure ci-après.

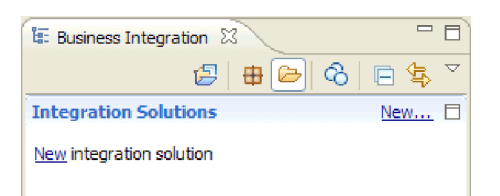

L'assistant Nouvelle solution d'intégration s'ouvre.

- 3. Dans la zone **Nom de la solution d'intégration**, tapez HelloWorldPart2 et cliquez sur **Suivant**.
- 4. Cliquez sur le bouton **Sélectionner tout** pour sélectionner le module et les projets de bibliothèque **HelloService**, **HelloWorldLibrary**, et **HelloWorldMediation**, comme illustré à la figure ci-après.

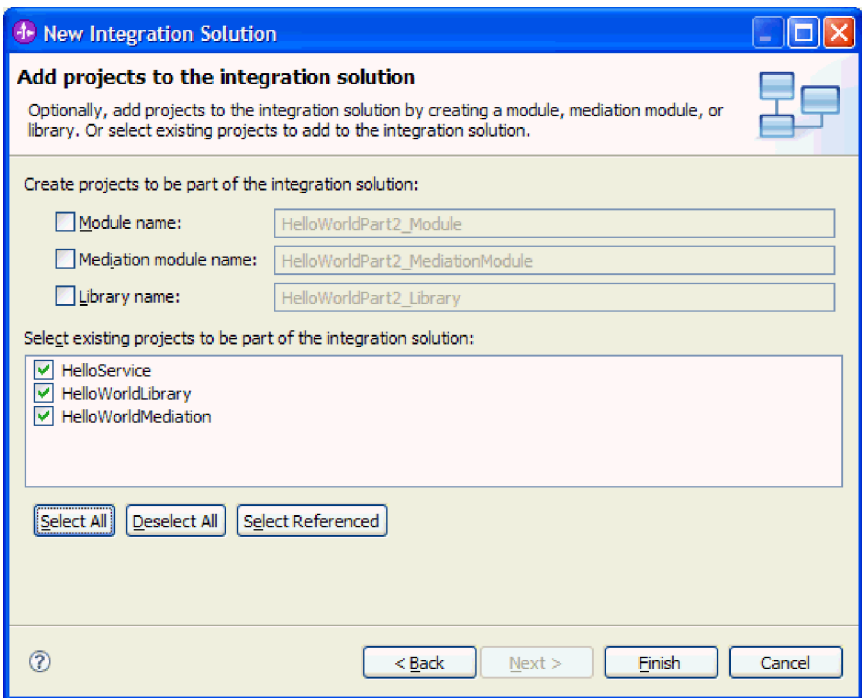

S'il existe d'autres projets également sélectionnés dans la liste, désélectionnez les cases à cocher à côté de leurs noms.

5. Cliquez sur **Terminer** pour ajouter la nouvelle solution d'intégration à l'espace de travail. Dans la section **Solutions d'intégration** de la vue Intégration métier, développez la solution d'intégration **HelloWorldPart2** ainsi que **Références de projets**. Vous pouvez voir que les projets **HelloService**, **HelloWorldLibrary** et **HelloWorldMediation** sont tous référencés par la solution d'intégration, comme le montre la figure ci-après.

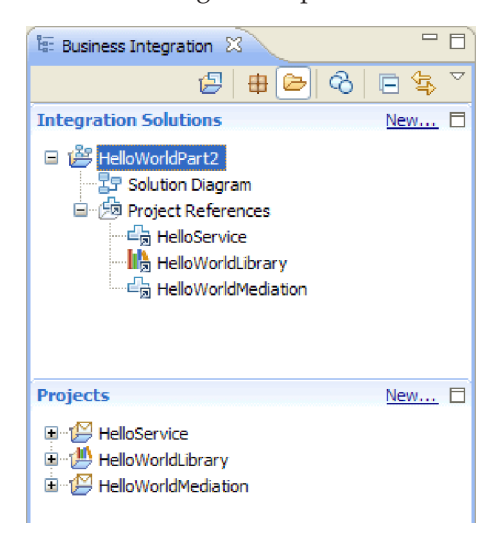

**Remarque :** Si nécessaire, vous pouvez saisir le bouton de réglage qui sépare la section **Solutions d'intégration** de la section **Projets** dans la vue Intégration métier, puis le faire glisser vers le haut ou vers le bas si nécessaire.

### <span id="page-14-0"></span>**Création de nouvelles interfaces**

#### Advanced

Votre processus métier nécessite sa propre interface qui prendra comme entrée une chaîne pour le genre de l'appelant et qui renverra la chaîne de résultat concaténée finale.

Votre tâche manuelle nécessite aussi sa propre interface. Elle recevra une chaîne en entrée et sera affichée dans le formulaire d'interface utilisateur de la tâche réclamée, qui réclamera à l'utilisateur son nom et prénom et qui renverra l'interface comme sortie de la tâche manuelle après son exécution.

Pour créer les deux nouvelles interfaces dans le projet de bibliothèque HelloWorldLibrary existant :

- 1. Créez l'interface du processus métier en complétant les étapes suivantes :
	- a. Dans la section **Projets** de la vue Intégration métier, développez **HelloWorldLibrary**, puis cliquez avec le bouton droit de la souris sur la catégorie **Interfaces** et sélectionnez **Nouvelle > Interface**. L'assistant Nouvelle Interface s'ouvre.
	- b. Dans la zone **Nom**, tapez HelloWorldProcess, puis cliquez sur **Terminer**. L'éditeur d'interface s'ouvre.
	- c. Dans la section **Opérations**, cliquez sur l'icône **Ajouter une opération Demande-Réponse** pour ajouter une opération Demande-Réponse, puis renommez la nom par défaut **opération1** en **startHelloWorldProcess**.
	- d. Modifiez le nom d'entrée par défaut de **entrée1** à **genre** et le nom de sortie par défaut de **sortie1** à **résultat**. L'interface devrait maintenant ressembler à la figure ci-après.

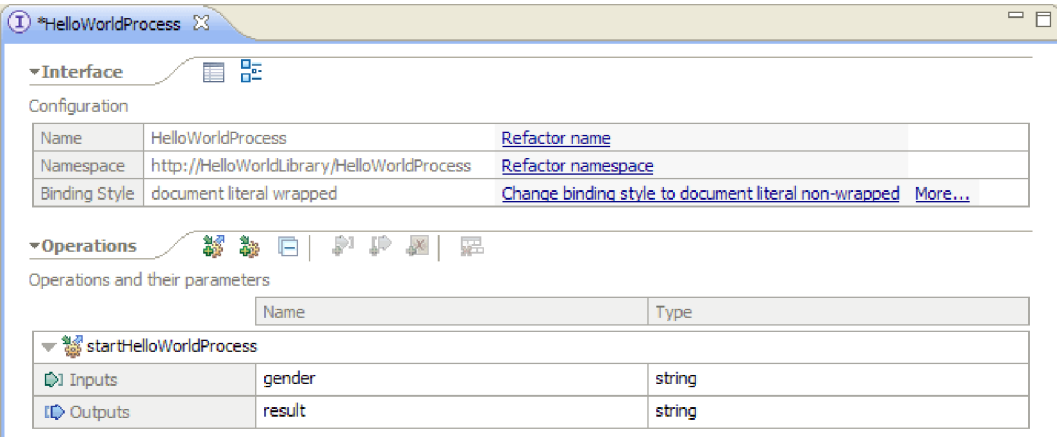

- e. Appuyez sur **Ctrl+S** pour sauvegarder l'interface, puis fermez l'éditeur d'interface.
- 2. Créez l'interface pour le processus métier en effectuant les étapes suivantes :
	- a. Dans la section **Projets** de la vue Intégration métier, développez l'entrée **HelloWorldLibrary**, puis cliquez avec le bouton droit de la souris sur la catégorie **Interfaces** et sélectionnez **Nouvelle > Interface**. L'assistant Nouvelle interface s'ouvre.
	- b. Dans la zone **Nom**, tapez HelloWorldTask, puis cliquez sur **Terminer**. L'éditeur d'interface s'ouvre.
	- c. Dans la section **Opérations**, cliquez sur l'icône **Ajouter une opération Demande-Réponse** pour ajouter une opération Demande-Réponse, puis renommez l'opération par défaut **opération1** en **getName**.
	- d. Cliquez avec le bouton droit de la souris à n'importe quel endroit de la ligne **Sorties** et sélectionnez **Ajouter une sortie**. Une nouvelle sortie appelée **sortie2** est ajoutée.
	- e. Modifiez le nom d'entrée par défaut de **entrée1** à **genre**.
	- f. Remplacez le nom de sortie par défaut **output1** par **firstName**, puis le nom de sortie par défaut **output2** par **lastName**. L'éditeur d'interface doit maintenant s'apparenter à la figure ci-après.

<span id="page-15-0"></span>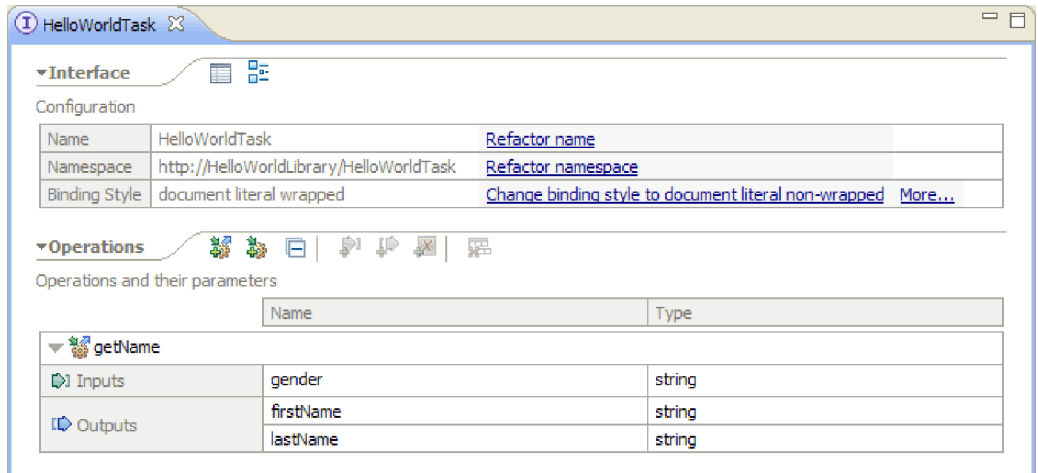

g. Appuyez sur **Ctrl+S** pour sauvegarder l'interface, puis fermez l'éditeur d'interface.

### **Création d'un nouveau module**

#### Advanced

Vous devez utiliser un module pour stocker les composants nécessaires pour définir le processus métier.

Pour créer un module :

- 1. Dans la section **Projets** de la vue Intégration métier, cliquez sur le lien **Nouveau**, L'assistant Nouveau projet d'intégration métier s'affiche.
- 2. Sélectionnez **Module** et cliquez sur **Suivant**. L'assistant Nouveau module s'ouvre.
- 3. Dans la zone **Nom du module**, tapez HelloWorldProcess et cliquez sur **Suivant**.
- 4. Cochez la case de l'entrée **HelloWorldLibrary** (pour permettre au processus métier d'accéder aux interfaces de la bibliothèque), puis cliquez sur **Suivant**.
- 5. Cochez la case **Sélection d'une solution d'intégration**.
- 6. Dans la zone **Solution d'intégration**, vérifiez que l'entrée **HelloWorldPart2** est sélectionnée, puis cliquez sur **Terminer**. L'éditeur d'assemblage s'affiche pour le nouveau module HelloWorldProcess et une référence au module apparaît dans la solution d'intégration **HelloWorldPart2**, comme indiqué dans la figure suivante.

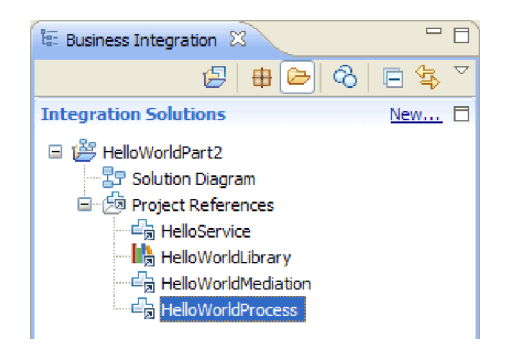

### <span id="page-16-0"></span>**Remplissage du module**

#### Advanced

Dans l'éditeur d'assemblage du nouveau module HelloWorldProcess, vous devez maintenant ajouter le composant de processus métier, le composant de la tâche manuelle et les composants d'importation.

Pour remplir le module :

- 1. Si l'éditeur d'assemblage correspondant n'est pas ouvert, développez le module **HelloWorldProcess** dans la section **Projets** de la vue Intégration métier, puis cliquez deux fois sur le **Diagramme d'assemblage** pour ouvrir l'éditeur d'assemblage.
- 2. Dans la palette de l'éditeur d'assemblage, cliquez sur le composant **Processus**, puis faites-le glisser sur la grille de l'éditeur.
- 3. Dans la grille, cliquez sur le nouveau composant de processus, puis renommez-le en HelloWorldProcess et appuyez sur la touche **Entrée**.

**Remarque :** Si vous avez cliqué deux fois par inadvertance sur le composant de processus, une fenêtre Ouvrir vous demande si vous souhaitez implémenter le composant maintenant. Si la fenêtre Ouvrir apparaît, cliquez sur **Non** (ou appuyez sur la touche **Echap**).

- 4. Dans la grille, cliquez sur le nouveau composant **HelloWorldProcess** pour afficher la barre d'infobulle au-dessus du composant, puis cliquez sur l'icône **I** entourée d'un cercle pour ouvrir la fenêtre Ajouter une interface.
- 5. Dans la liste **Interfaces correspondantes**, sélectionnez **HelloWorldProcess** et cliquez sur **OK**. La nouvelle interface **HelloWorldProcess** est ajoutée au composant **HelloWorldProcess**, comme le montre la figure ci-après.

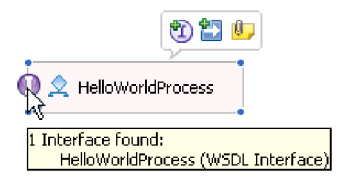

- 6. Faites glisser la **Tâche manuelle** de la palette vers la grille.
- 7. Renommez le nouveau composant de tâche manuelle en HelloWorldTask.
- 8. En utilisant essentiellement les mêmes étapes que vous avez utilisées pour ajouter une interface au composant HelloWorldProcess, ajoutez l'interface **HelloWorldTask** au nouveau composant de tâche manuelle.
- 9. Connectez le composant du processus **HelloWorldProcess** au composant de la tâche manuelle **HelloWorldTask** et cliquez sur **OK**. Lorsque la fenêtre **Ajouter une connexion** s'ouvre, cliquez sur **OK**. Voici ce qui doit s'afficher à ce stade :

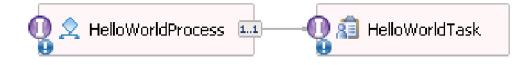

- 10. Appuyez sur **Ctrl-S** pour sauvegarder votre travail.
- 11. Dans la section **Projets** de la vue Intégration métier, développez le projet **HelloWorldMediation** et la catégorie **Diagramme d'assemblage**, puis sélectionnez l'élément **HelloWorldMediationExport** et faites-le glisser vers la grille de l'éditeur d'assemblage du module HelloWorldProcess. La fenêtre Création de composant s'ouvre.
- 12. Sélectionnez **Importation avec liaison SCA** et cliquez sur **OK**. Cette action génère un composant d'importation SCA qui peut être utilisé pour appeler le module à partir de l'exemple Hello World partie 1.
- 13. Renommez la nouvelle importation en **HelloWorldImport**.

<span id="page-17-0"></span>14. Connectez le composant du processus **HelloWorldProcess** à l'importation **HelloWorldImport**. Lorsque la fenêtre **Ajouter une connexion** s'ouvre, cliquez sur **OK**. Votre diagramme d'assemblage doit maintenant ressembler à cela :

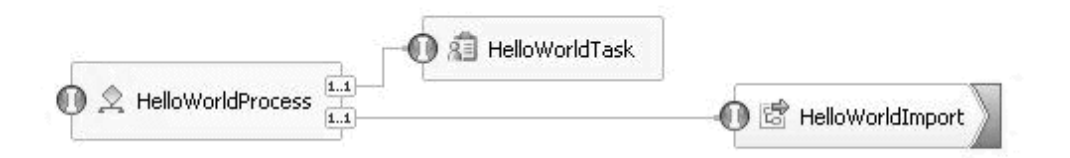

15. Par défaut, la grille de l'éditeur d'assemblage est en mode de disposition automatique et chaque composant est positionné automatiquement. Cependant, si vous ajustez manuellement la position d'un composant, la fonction de disposition automatique est désactivée. Regardez la ligne d'état en bas de l'espace de travail pour voir si la disposition automatique est activée ou non. Si l'état est **désactivé**, vous pouvez réactiver la disposition automatique en cliquant avec le bouton droit sur la grille de l'éditeur d'assemblage et en sélectionnant **Disposition automatique**, comme le montre la figure ci-après.

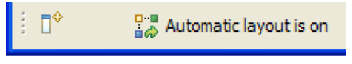

Vous pouvez également laisser la disposition automatique désactivée et effectuer une disposition unique en sélectionnant **Contenus de disposition**.

16. Sauvegardez le contenu de l'éditeur d'assemblage.

### **Création de l'implémentation de la tâche manuelle**

#### Advanced

Vous allez maintenant créer l'implémentation du composant de la tâche manuelle.

Une *tâche manuelle* est une unité de travail impliquant une personne. Il existe plusieurs types de tâches manuelles, par exemple une tâche *à effectuer* dans laquelle le système affecte une tâche à une personne qui fournit les informations nécessaires et effectue la tâche, ce qui provoque le renvoi des informations dans le processus.

Pour créer une implémentation de tâche manuelle :

1. Dans l'éditeur d'assemblage, cliquez deux fois sur le composant **HelloWorldTask**. Cliquez sur **Oui** dans la boîte de dialogue Ouvrir pour indiquer que vous souhaitez créer l'implémentation. Cliquez sur **OK** dans la fenêtre Générer l'implémentation pour indiquer que vous désirez créer le fichier d'implémentation dans le dossier racine du projet. L'éditeur de la tâche manuelle s'ouvre, comme indiqué dans la figure ci-après.

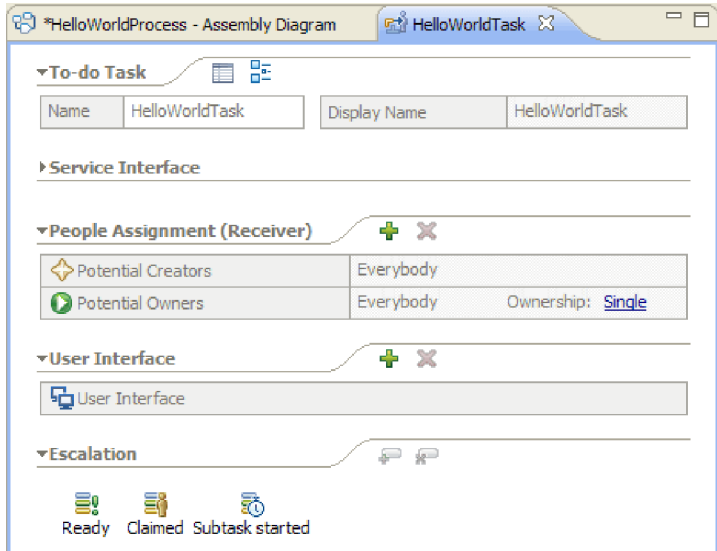

- 2. A vrai dire, vous n'avez plus besoin d'effectuer d'autres opérations ici mais vous souhaitez certainement approfondir vos connaissances. Cliquez donc dans l'espace blanc de la grille de l'éditeur de tâche manuelle près du bas. Sélectionnez ensuite la vue **Propriétés** sous l'éditeur, puis cliquez sur l'onglet **Détails**.
- 3. Dans la vue Propriétés, cochez la case **Lier le cycle de vie au composant appelant**, comme illustré ici :

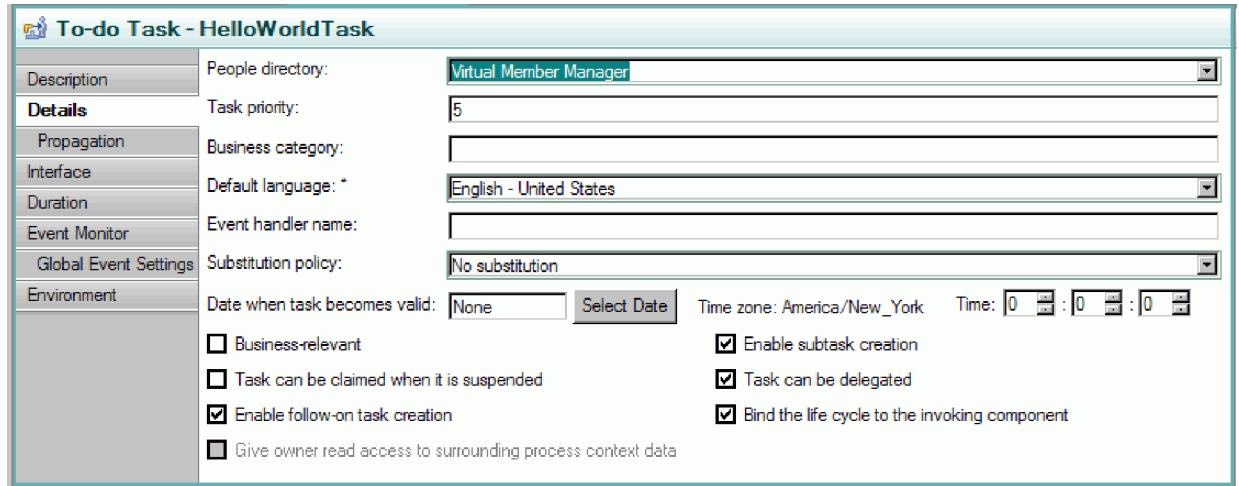

Cette action permet de s'assurer que les instances exceptionnelles de cette tâche (to do) seront nettoyées quand le processus qui a appelé la tâche sera nettoyé.

4. Sélectionnez l'onglet **Durée** de la vue Propriétés. Définissez la **Durée jusqu'à l'expiration de la tâche** à 6 minutes, comme indiqué dans la figure ci-après.

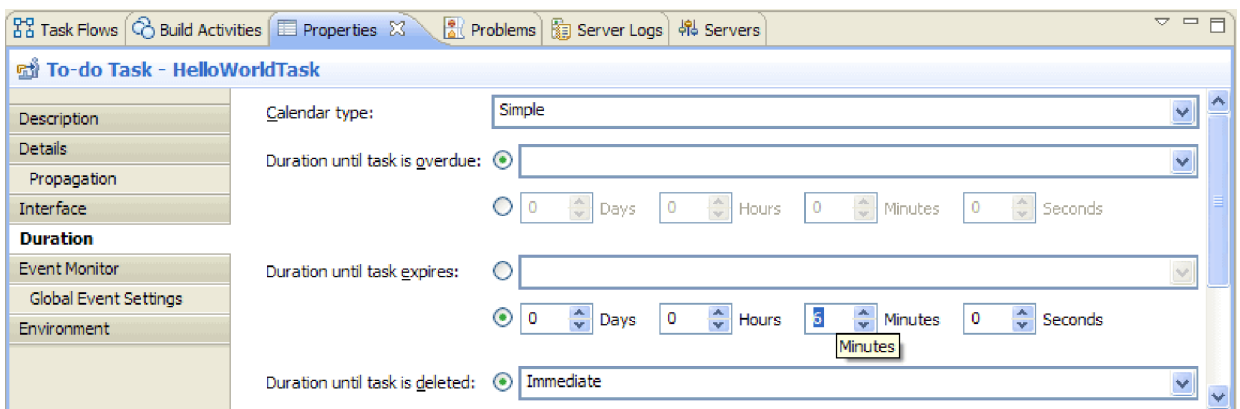

De cette manière, celle-ci s'effacera toute seule si vous oubliez de la réclamer et de la terminer dans une certaine période de temps.

5. Dans la grille de l'éditeur, remarquez la section **Affectation d'utilisateur (récepteur)** comme indiqué dans la figure ci-après.

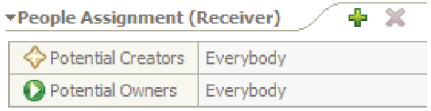

Par défaut, toute personne peut créer des instances de cette tâche manuelle (c'est-à-dire créer des états to-do) et toute personne peut réclamer ces instances et travailler dessus. Cependant, vous pouvez restreindre cette capacité. Sélectionnez la cellule **Toutlemonde** dans la ligne **Propriétaires potentiels** et observez la vue Propriétés. Seul l'onglet **Affecter des personnes** est présent. Dans la zone **Critères d'affectation de personnes**, sélectionnez **Enregistrements utilisateurs par ID utilisateur**, comme indiqué dans la figure ci-après.

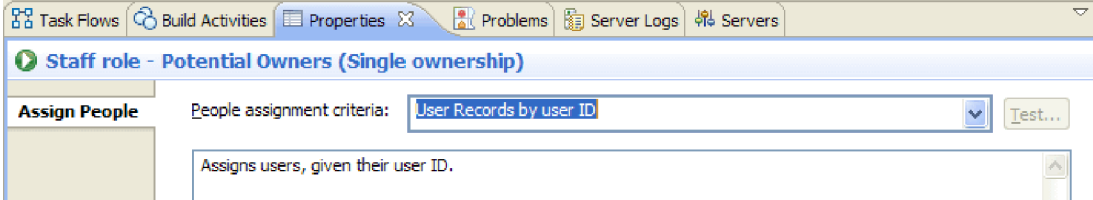

Faites défiler la page Affecter des personnes vers le bas jusqu'au tableau et définissez la valeur de l'**ID utilisateur** conformément à l'ID utilisateur qui a été spécifié pour le serveur au moment de l'installation. Si vous n'avez pas modifié l'ID utilisateur, spécifiez l'ID utilisateur admin par défaut, comme illustré dans la figure suivante.

 $\forall$  If only one person qualifies, claim the task automatically.

| <b>Name</b>         | Value |
|---------------------|-------|
| UserID <sup>*</sup> | admin |
| AlternativeID1      |       |
| AlternativeID2      |       |

Dans la section **Affectation de personnes** près du haut de l'éditeur, vous voyez que le tableau a changé, comme le montre la figure ci-après.

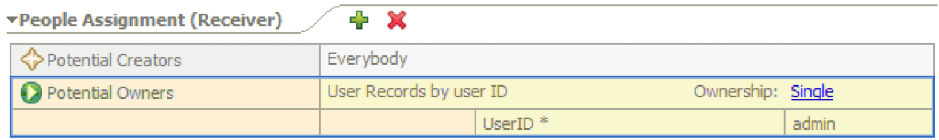

6. Facultatif : Remarquez la section **Escalades**, comme indiqué dans la figure ci-après.

<span id="page-20-0"></span>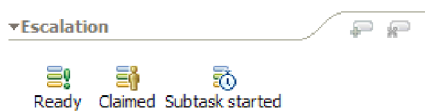

En plus de spécifier une durée pour le temps de traitement d'une tâche par les utilisateurs avant que celle-ci n'expire, vous pouvez aussi spécifier une série d'actions d'escalades au cas où la tâche n'est pas réclamée dans un certain délai après sa création (état prêt), ou si elle n'est pas terminée dans un certain délai après sa réclamation (état de réclamation).

Les actions incluent la création d'une nouvelle tâche à effectuer pour quelqu'un d'autre ou l'envoi d'une notification par courrier électronique. Vous devez maintenant définir les escalades en utilisant le bouton vert "plus" quand l'une des icônes d'état est sélectionnée.

Pour les escalades et les durées, vous pouvez spécifier le temps écoulé non seulement avec des heures, des minutes ou des jours absolus, mais aussi à l'aide d'un *agenda métier*. En créant et en spécifiant un agenda métier, vous pouvez identifier une période non contiguë. Par exemple, vous pouvez spécifier que l'escalade devrait survenir uniquement après l'écoulement de deux jours ouvrés.

7. Sauvegardez et fermez l'éditeur de tâches manuelles, puis sauvegardez votre travail dans l'éditeur d'assemblage.

### **Création de l'implémentation de processus métier**

#### Advanced |

Vous allez maintenant créer l'implémentation du composant de processus métier, qui est plus complexe que l'implémentation de la tâche manuelle.

Création de l'implémentation du processus métier :

1. Dans l'éditeur d'assemblage, cliquez deux fois sur le composant du processus **HelloWorldProcess** pour commencer à travailler dessus. Cliquez sur **Oui** dans la fenêtre Ouvrir et sur **OK** dans la fenêtre Générer une implémentation. L'éditeur de processus métier s'ouvre, comme indiqué dans la figure ci-après.

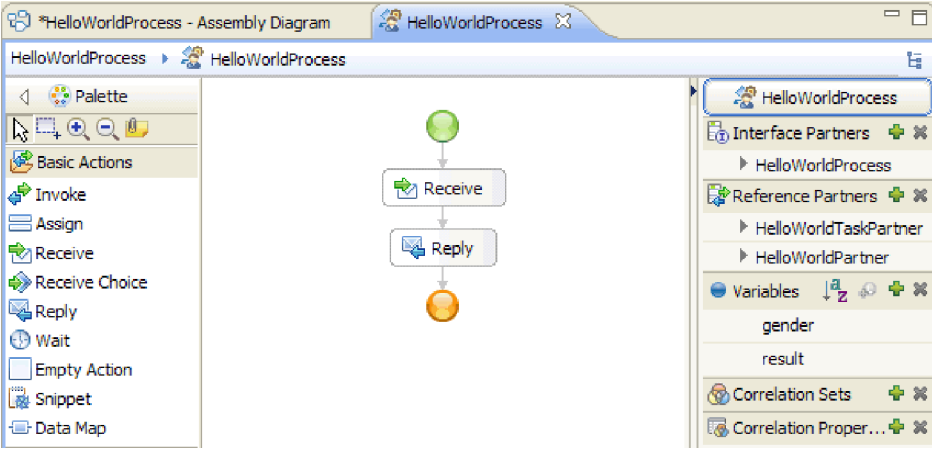

2. Votre processus va appeler une tâche manuelle qui peut mettre longtemps à répondre. Par conséquent, le processus doit être défini sur **longue durée**. Cliquez n'importe où dans l'espace blanc de l'éditeur et accédez à la vue **Propriétés**, puis sélectionnez l'onglet **Détails**. Remarquez que le processus est identifié comme un **Processus longue durée**, comme indiqué ci-après.

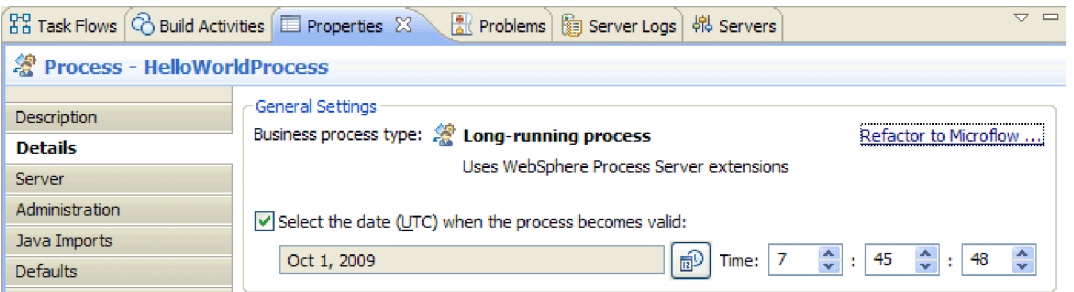

Si vous voulez modifier le processus de longue durée en microflux, cliquez sur le lien **Restructurer en microflux**. Cela garantit non seulement la modification de la définition du processus, mais aussi celle du composant de processus dans l'éditeur d'assemblage. Cela signifie que le processus évolue et que tous les artefacts en aval affectés par cette modification sont mis à jour.

3. Un processus métier se compose d'*activités* ou d'étapes individuelles. Lorsque vous créez un processus pour une interface avec une opération de demande-réponse, celui-ci possède deux activités préintégrées : une activité de **Réception** permettant de démarrer le processus via l'opération et une activité de **Réponse** pour le renvoi de la réponse à l'appelant. Vos propres activités seront insérées entre ces deux activités. Sur la palette, développez la catégorie **Structures**, puis faites glisser **Flux généralisé** et déposez-le entre **Réception** et **Réponse**, comme indiqué dans la figure ci-après.

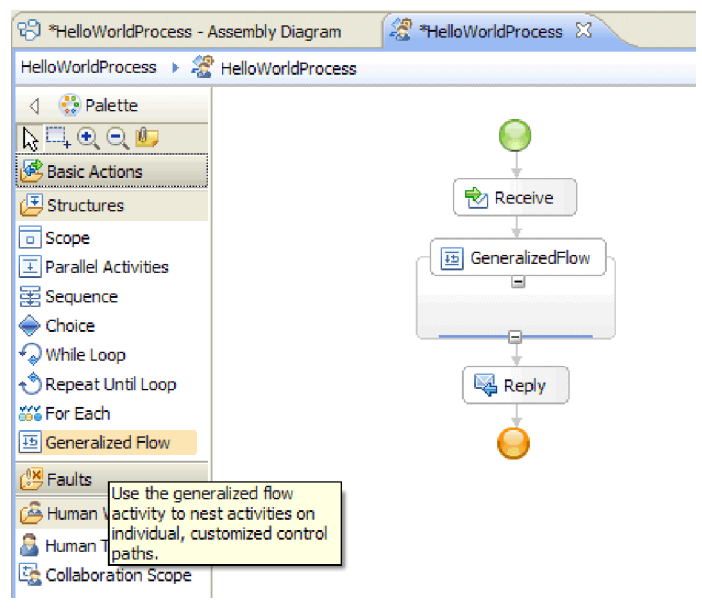

Notez que certaines activités de type Flux généralisé sont structurées, c'est-à-dire qu'elles sont destinées à contenir d'autres activités. Pour produire un flux de liaisons, vous devez utiliser des activités parallèles, un flux généralisé ou une portée de collaboration.

4. Dans le menu à droite de la grille, développez la catégorie **Partenaires de référence** et faites glisser l'élément **HelloWorldTaskPartner** dans la structure **GeneralizedFlow**, puis attribuez-lui le nom **InvokeTask**, comme illustré ici :

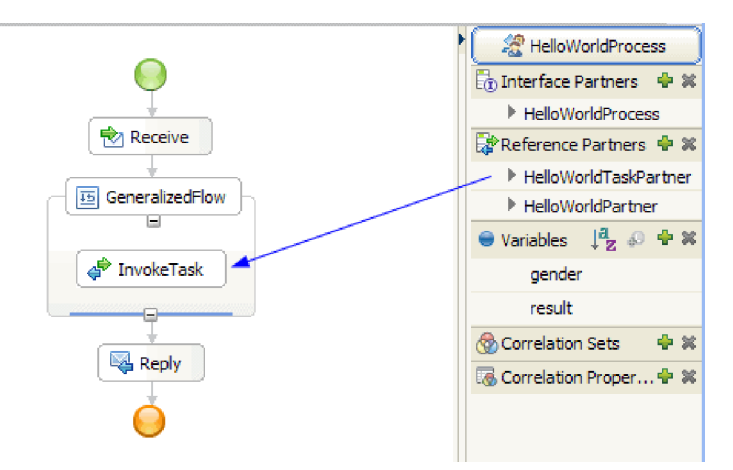

Cette opération crée une activité d'appel de cette référence, laquelle est connectée à nouveau au composant de la tâche manuelle dans l'éditeur d'assemblage. Cela signifie qu'au moment de l'exécution, l'activité créé une instance de votre tâche manuelle ; c'est-à-dire qu'une tâche **to do** est créée et attend d'être réclamée par l'un de ses propriétaires potentiels. Cependant, sa configuration n'est pas tout à fait terminée. Vous devez définir le chemin permettant d'obtenir ses données de paramètre d'entrée et l'emplacement de stockage de ses résultats de sortie.

- 5. Sur la grille, sélectionnez l'activité **InvokeTask** et ouvrez la vue **Propriétés** sous l'éditeur. Sélectionnez l'onglet **Détails**. Dans les lignes **Entrées** du tableau, cliquez sur **aucune** dans la cellule de la ligne **genre** de la dernière colonne nommée **Lire à partir de la variable**. Une liste déroulante apparaît, affichant toutes les variables actuellement définies dans ce processus et qui possèdent un type correspondant. Cette liste comprend à l'heure actuelle uniquement les paramètres d'entrée et de sortie de l'interface du processus. Sélectionnez la variable **genre**, qui est le paramètre d'entrée pour ce processus. Cette sélection signifie que vous allez transmettre les données de texte de cette variable comme entrée à la tâche manuelle.
- 6. De même, dans les lignes **Sorties**, cliquez sur **aucune** dans le cellule de la ligne **firstName** de la dernière colonne nommée **Stocker dans une variable**, mais cette fois sélectionnez **Nouvelle** et créez une variable nommée **firstName**. Effectuez la même opération pour la ligne **lastName** et créez une variable appelée **lastName**. Remarquez que les variables sont créées avec le type adéquat pour ce paramètre partenaire de référence. Le tableau doit prendre la forme ci-après.

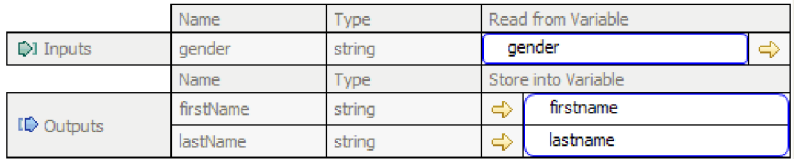

7. En phase d'exécution, lorsque **InvokeTask** rend la main, vous disposerez de variables contenant le prénom et le nom de l'utilisateur. Le service d'exemple Hello World partie 1 que vous devez appeler requiert également un titre tel que Monsieur, ce qui signifie que vous devez définir une variable pour contenir la valeur. A côté de la catégorie **Variables** dans le menu, cliquez sur l'icône plus (+) comme illustré dans la figure ci-après.

● Variables  $\begin{bmatrix} 1 & 0 \\ 2 & 0 \end{bmatrix}$  →

La boîte de dialogue Ajouter une variable s'ouvre.

8. Dans la zone **Nom**, tapez le nom de la variable fullname et sélectionnez le type **FullName**, qui est un objet métier créé dans l'exemple Hello World partie 1. Cliquez sur **OK**. Ceci est le type de données correspondant de la variable que le service du premier exemple requiert comme entrée. La liste de variables doit maintenant prendre la forme ci-après.

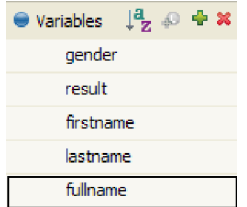

La variable fullname possède trois zones définies, toutes de type chaîne : **title**, **firstName** et **lastName**. Vous devez définir une valeur pour les trois zones avant d'appeler le service, comme l'expliquent les étapes suivantes :

- 9. Dans la palette, développez la catégorie **Actions de base** et faites glisser l'activité **Affecter** à l'intérieur de la structure **GeneralizedFlow** sur la grille. Renommez-la en **AssignM**.
- 10. Tandis que **AssignM** est sélectionné, accédez à la vue **Propriétés** et à l'onglet **Détails**. Dans la colonne **Affecter à** du tableau, cliques sur **Sélectionner pour**. Dans la liste déroulante, développez **fullname** et sélectionnez **title**.
- 11. Dans la colonne **Affecter depuis** du même tableau, cliquez sur **Sélectionner depuis**. Sélectionnez **Chaîne (entrer une valeur)** dans la liste déroulante et tapez Mr, comme indiqué ci-après.

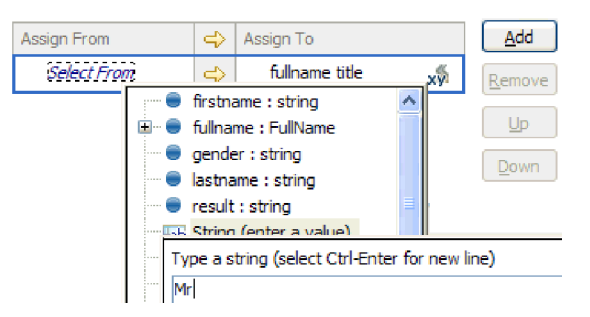

- 12. Dans la grille, connectez l'activité **InvokeTask** à l'activité **AssignM** et sélectionnez **Ajouter un lien**.
- 13. A nouveau, faites glisser l'activité **Affecter** depuis la palette vers l'intérieur de la structure **GeneralizedFlow** et attribuez-lui le nom **AssignF**. Configurez-la de manière à affecter **Ms** à la zone de titre, comme indiqué ci-après.

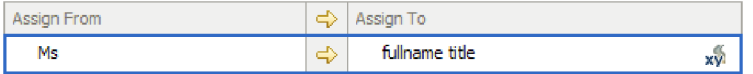

14. Connectez l'activité **InvokeTask** à l'activité **AssignF** et sélectionnez **Ajouter un lien**. Votre flux doit maintenant ressembler à ce qui suit.

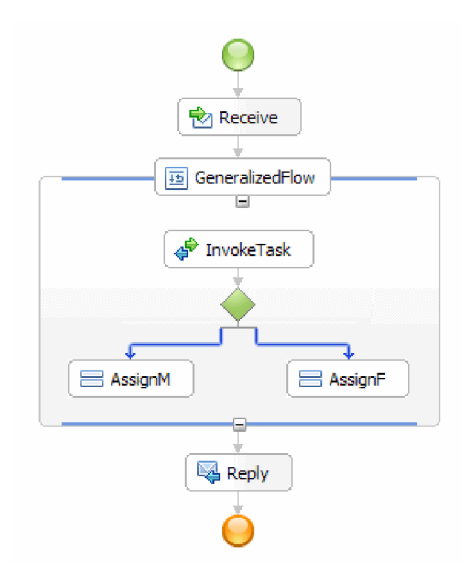

15. Il est temps d'affecter des valeurs aux deux zones restantes de fullname : **firstName** et **lastName**. Celles-ci seront définies à partir des valeurs renvoyées par la tâche manuelle. Faites glisser de nouveau l'activité **Affecter** de la palette et déposez-la à l'intérieur de la structure **GeneralizedFlow**, puis renommez-la en **AssignNames**. Utilisez le bouton **Ajouter** pour ajouter une autre ligne au tableau Affecter et configurez-la comme indiqué dans la figure suivante.

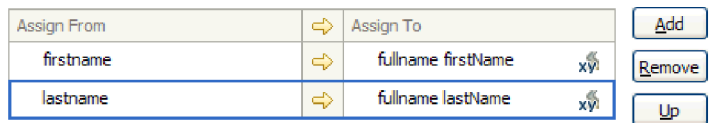

16. Connectez les activités **AssignF** et **AssignM** à la nouvelle activité **AssignNames** et sélectionnez **Ajouter un lien** lorsqu'on vous le demande. Le **Fluxgénéralisé** doit ressembler à ceci :

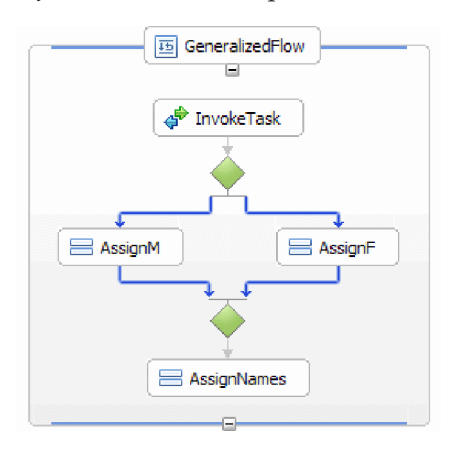

- 17. Vous devez paramétrer les deux liens provenant de la tâche **InvokeTask** de façon à ce qu'il existe des critères concernant le moment de suivi de chaque lien. Sélectionnez le lien bleu dirigé vers **AssignF** et accédez à l'onglet **Détails** de la vue Propriétés. Dans la zone **Language d'expression** sélectionnez **XPath 1.0** puis cliquez sur le bouton **Editer**. Le générateur d'expressions XPath s'ouvre.
- 18. Définissez la condition de genre **femelle** à l'aide d'une des approches suivantes :
	- v Tapez l'expression \$genre='femelle' directement et cliquez sur **OK**.
	- v Cliquez sur **Insérer le XPath simple** et sélectionnez **\$genre** dans la liste des types de données, puis choisissez le signe égal (**=**) en tant qu'**opérateur** dans la zone **Ajouter une condition facultative** et le type femelle dans la zone **Valeur** correspondante. Cliquez deux fois sur **OK**.

19. Sélectionnez le lien dirigé vers **AssignM** et définissez ses propriétés de la manière suivante : définissez le langage d'expression sur XPath 1.0 et la condition sur \$genre!='femelle' tel qu'indiqué ci-après.

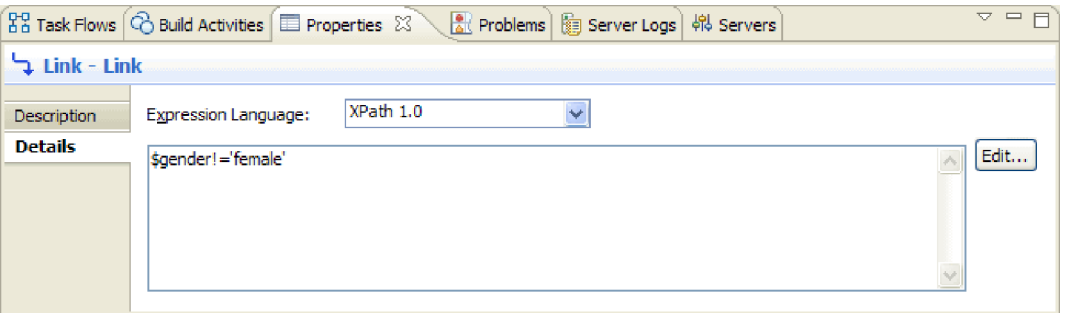

Facultatif : Il est possible de définir un libellé pour vos liens en paramétrant le **Nom d'affichage** de l'onglet **Description** de la vue Propriétés. Vous pourrez alors afficher le libellé en cliquant avec le bouton droit de la souris sur le lien et en sélectionnant **Afficher des libellés sur les liens**.

20. Dans le menu, faite glisser **HelloWorldPartner** et déposez-la juste au-dessus de l'activité **Réponse** et attribuez-lui le nom **InvokeHW1**, comme illustré ci-après.

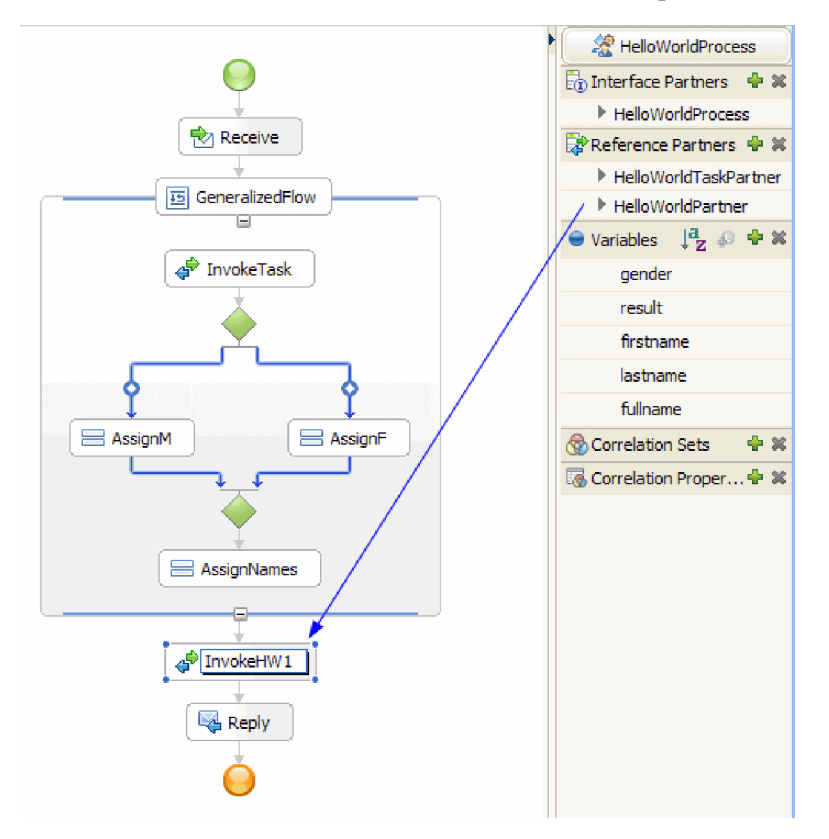

21. Dans l'onglet **Détails** de la vue Propriétés, associez les paramètres d'entrée et de sortie aux paramètres **fullname** et **result** pour l'activité **InvokeHW1**, comme indiqué ci-après.

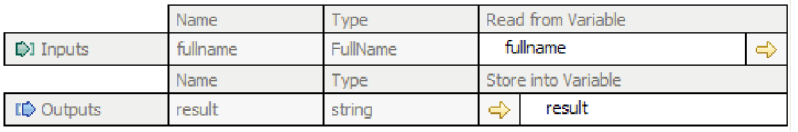

22. A partir de la catégorie Actions de base dans la palette, faites glisser l'élément **Fragment** et déposez-le juste au-dessus de l'activité **Réponse**. L'onglet **Détails** de la vue Propriétés comprend un éditeur de fragment Java. Cliquez deux fois sur l'onglet **Propriétés** pour bénéficier d'un affichage en plein écran. Cliquez sur **Standard** dans la palette. La fenêtre Ajouter un fragment visuel standard apparaît. Développez **fonctionnalité** et sélectionnez **imprimer dans le journal**, puis cliquez sur **OK**. Cliquez dans la grille de l'éditeur de fragment visuel. Un noeud **imprimé dans le journal** apparaît.

23. Faites glisser la variable **résultat** du menu sur la droite et déposez-la sur la grille de l'éditeur de fragment visuel. Connectez le noeud **résultat** au noeud **imprimer dans le journal** de manière à ce que votre fragment ressemble à ceci :

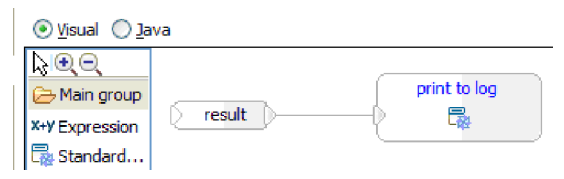

Restaurer la vue Propriétés à sa taille normale. Vous venez de créer visuellement un code Java afin d'émettre le contenu de la variable **résultat** vers SystemOut. D'un point de vue technique, la connexion d'un noeud à un autre permet de fournir un paramètre d'entrée à une méthode.

24. La création du processus est terminée ! Sauvegardez votre processus. Il doit ressembler à ce qui suit.

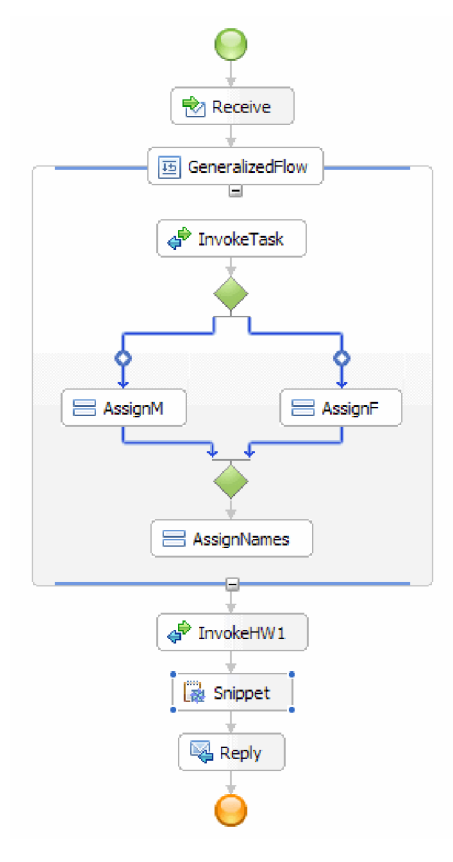

- 25. Basculez vers l'éditeur d'assemblage et sauvegardez vos modifications, puis revenez à l'éditeur de processus métier.
- 26. Facultatif: Dans votre processus, vous aurez parfois besoin de connaître quelles activités utilisent une variable particulière. Il existe une solution pour cela. Dans le menu, sélectionnez la variable **fullname**. A partir du menu **Fenêtre**, sélectionnez **Afficher la vue > Références**. La vue Références s'ouvre en bas à gauche de la perspective, où vous pouvez voir un graphique montrant toutes les activités qui définissent la variable, en tant qu'entrées pour la variable, comme indiqué dans la figure suivante.

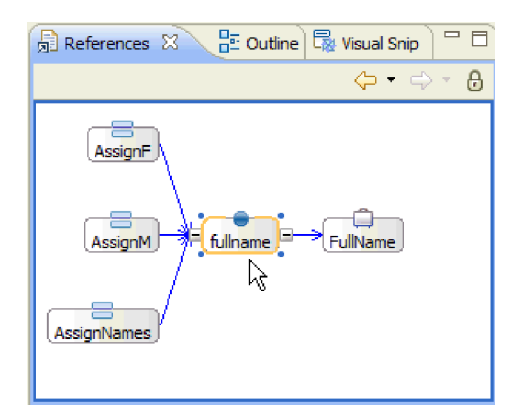

Les étapes de création sont terminées. Vous allez maintenant passer à l'étape de test.

# <span id="page-28-0"></span>**Chapitre 3. Exécution de l'exemple**

#### Advanced

Une fois que vous avez fini de générer l'exemple, vous pouvez l'exécuter.

Toutefois, vous allez d'abord explorer la solution d'intégration pour afficher les projets qui composent l'ensemble de l'application et pour comprendre les relations entre les projets.

### **Exploration de la solution**

#### Advanced

Vous aurez parfois besoin d'une vue de haut-niveau de votre application pour voir tous les différents éléments et la façon dont ils s'assemblent. L'éditeur de la solution d'intégration peut vous aider dans cette tâche.

Pour explorer la solution :

1. Dans la vue Intégration métier, développez la solution d'intégration **HelloWorldPart2**, comme indiqué ci-après.

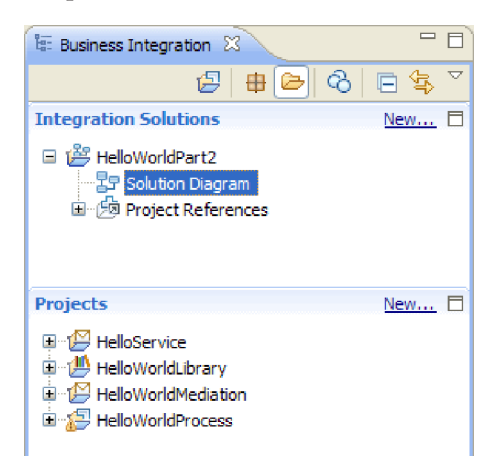

2. Cliquez deux fois sur **Diagramme de solution**. Le diagramme de la solution d'intégration s'ouvre dans l'éditeur de la solution d'intégration comme le montre la figure ci-après.

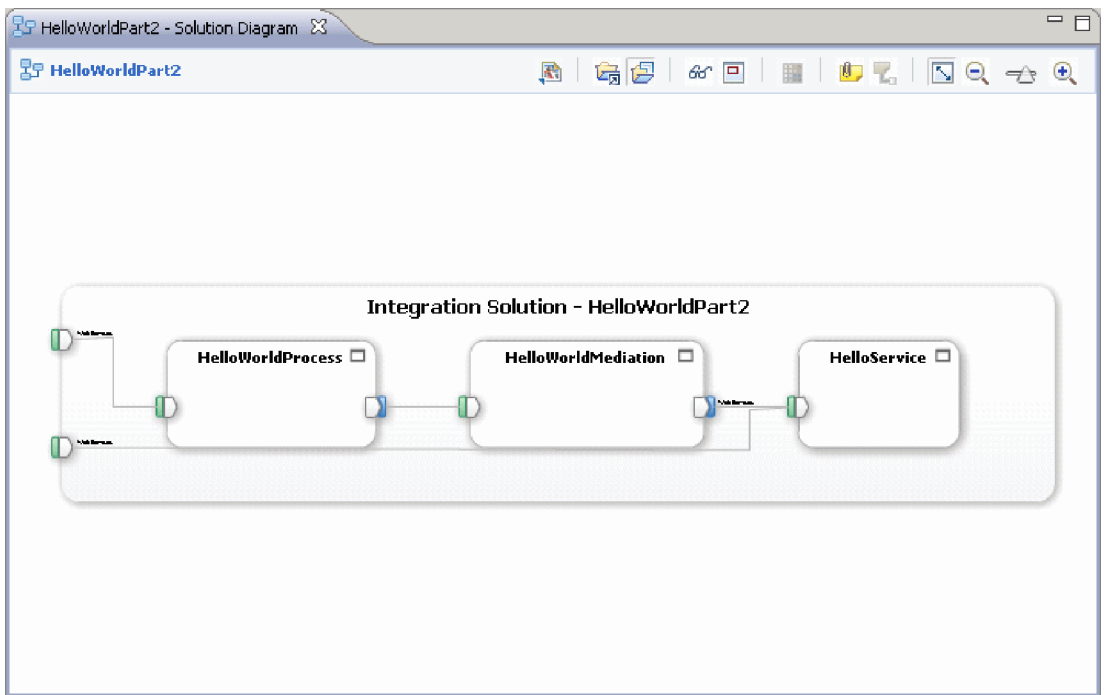

Dans l'éditeur de solution, vous pouvez voir les trois modules à l'intérieur de la solution d'intégration. Le côté gauche de chaque module affiche une exportation et le côté droit une importation (sauf pour le module HelloService). Toutes les importations et les exportations non-SCA sont connectées au côté de la solution d'intégration. Les importations et les exportations SCA ne sont pas connectées au côté de la solution d'intégration car elles sont uniquement conçues pour communiquer directement entre les modules. Si un module appelle un autre module via une liaison SCA, une connexion s'affiche entre les deux modules.

3. Dans l'éditeur de solution, affichez la bibliothèque **HelloWorldLibrary** en cliquant sur l'icône **Afficher tous les projets** comme le montre la figure ci-après.

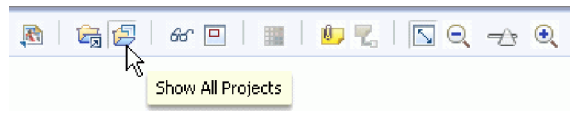

Le diagramme de la solution d'intégration affiche maintenant la bibliothèque **HelloWorldLibrary** avec des connections aux modules qui y font référence, comme le montre la figure ci-après.

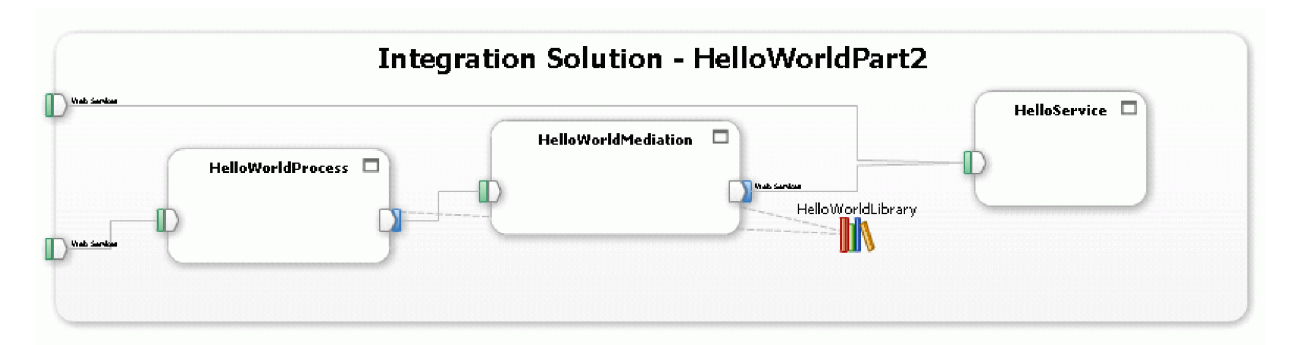

Si vous voulez voir le contenu d'un module, cliquez sur l'icône **Développer le module** présente dans l'angle supérieur droit du module. Par exemple, si vous cliquez sur l'icône **Développer le module** du module HelloWorldMediation, vous devriez voir le contenu affiché dans la figure suivante.

<span id="page-30-0"></span>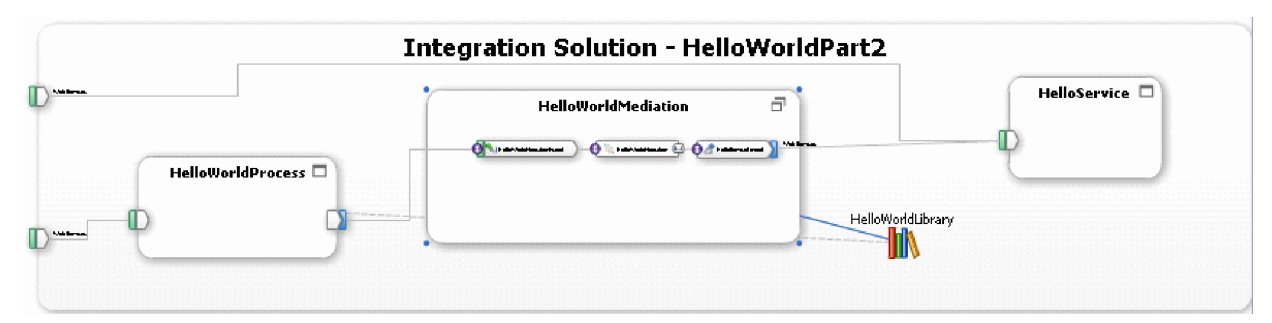

Si vous le désirez, vous pouvez exploiter les autres icônes de la barre d'outils, tout comme les éléments du menu contextuel. Par exemple, les éléments des icônes et du menu vous permettent d'ouvrir l'éditeur d'assemblage, d'ajouter des pense-bêtes pour les commentaires, de définir la couleur d'arrière-plan d'un module et d'exécuter plusieurs autres tâches.

4. Fermez le diagramme de solutions. Si l'on vous demande de sauvegarder vos paramètres, cliquez sur **Non**.

Maintenant que vous connaissez un peu mieux la solution d'intégration, il est temps de la tester.

### **Déploiement et test des modules**

#### Advanced

Vous devez déployer (publier) votre module sur le serveur de l'environnement de test pour pouvoir exécuter et tester votre médiation.

Dans l'exemple Hello World partie 1, vous avez appris à utiliser la vue Serveurs et la fenêtre **Ajouter et supprimer des programmes** pour déployer des applications de module sur le serveur. Vous avez également appris à utiliser la vue Génération d'activités pour republier les modules sur le serveur à tout moment. Toutefois, dans l'exemple Hello World partie 2, vous n'utilisez pas ces outils pour déployer ou republier les modules. A la place, vous ouvrez le client de test d'intégration pour effectuer des tests et le client de test effectue le déploiement et la republication des modules.

Pour déployer et tester les modules, procédez comme suit.

1. Dans la vue Intégration métier, cliquez à l'aide du bouton droit de la souris sur la solution d'intégration **HelloWorldPart2** et sélectionnez **Tester > Tester la solution**, comme indiqué ci-après.

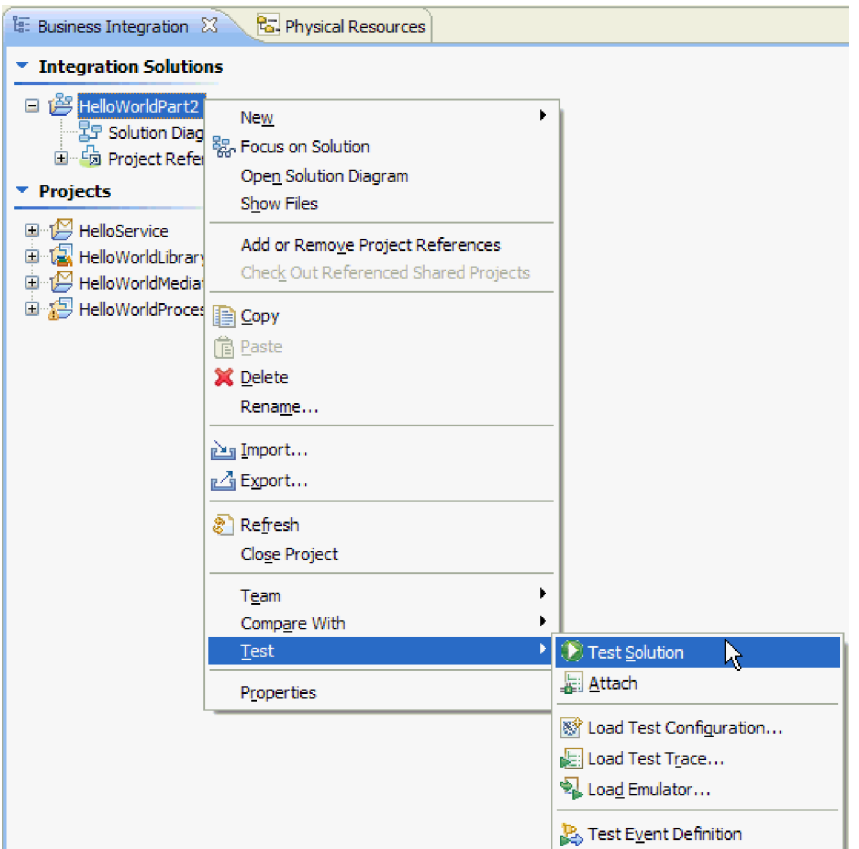

Le client de test d'intégration s'ouvre.

2. Sur le client de test, cliquez sur l'onglet **Configurations**. La page Configurations s'affiche et répertorie tous les modules de la solution. Vérifiez que seul le module **HelloWorldProcess** est développé, comme indiqué ci-après.

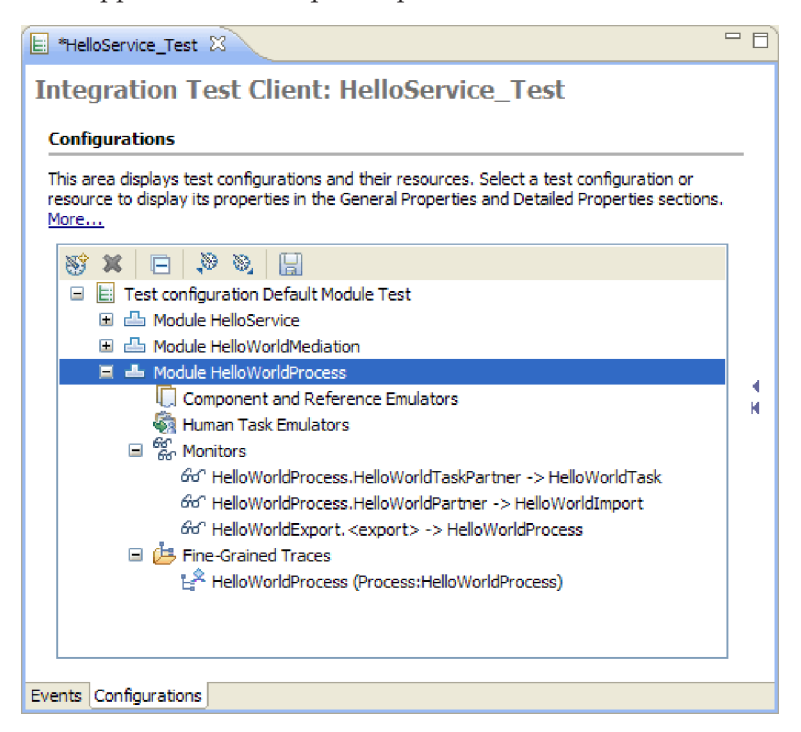

La page Configurations permet de configurer votre session de test, en identifiant notamment les modules à inclure dans le test pour s'assurer que les modules sont déployés et à jour sur le serveur. (Lors du lancement du client de test à partir d'une solution d'intégration, les modules sont pré-remplis dans la configuration de test.)

3. Vous pouvez également configurer votre session de test afin que les données des variables apparaissent pour chaque événement lors du test d'un processus. Cette configuration peut être très utile. Dans la catégorie **Traces à granularité fine** du module, sélectionnez **HelloWorldProcess**. Dans la partie droite de la page Configurations, vous pouvez visualiser toutes les variables du processus métier sélectionné. Cliquez sur **Sélectionner tout**, comme indiqué ci-après.

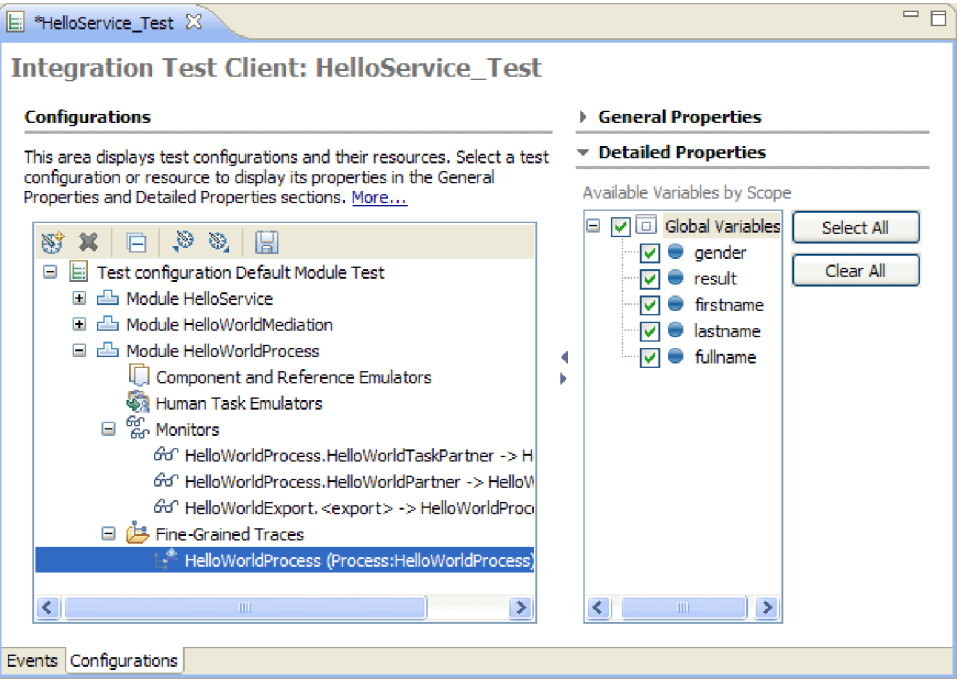

Une autre fonction utile (qui n'est pas explorée dans cet exemple) est l'émulation de composants et d'importations, ce qui signifie que vous n'avez pas à les exécuter lors des tests. Cette fonction comprend des tests de composants de tâche manuelle au cours desquels vous pouvez émuler différents utilisateurs et réclamer et effectuer des tâches.

**Remarque :** Vous pouvez également sauvegarder des sessions du client de test d'intégration pour les réutiliser ultérieurement.

4. Cliquez sur l'onglet **Evénements**. Dans la section Propriétés détaillées, indiquez le module et le composant à tester, à savoir le module **HelloWorldProcess** et le processus **HelloWorldProcess**. Dans l'éditeur de valeur, indiquez la valeur male pour la variable **gender**. La section Propriétés détaillées doit apparaître sous la forme ci-après.

#### $\bullet$  Detailed Properties

Specify the component, interface, operation, and input<br>parameter values for the Invoke event, then dick the<br>Continue icon in the Events area to run the test. More...

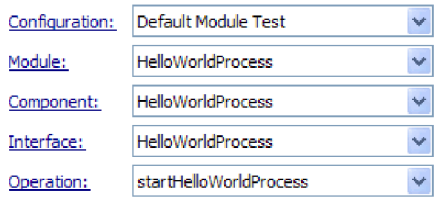

Initial request parameters:

⊙ Value editor ○ XML editor

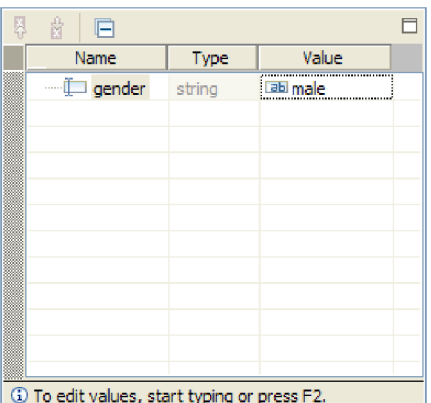

5. Dans la partie supérieure de la zone Evénements, cliquez sur l'icône **Continuer** . La fenêtre Emplacement de déploiement apparaît, comme indiqué ci-après.

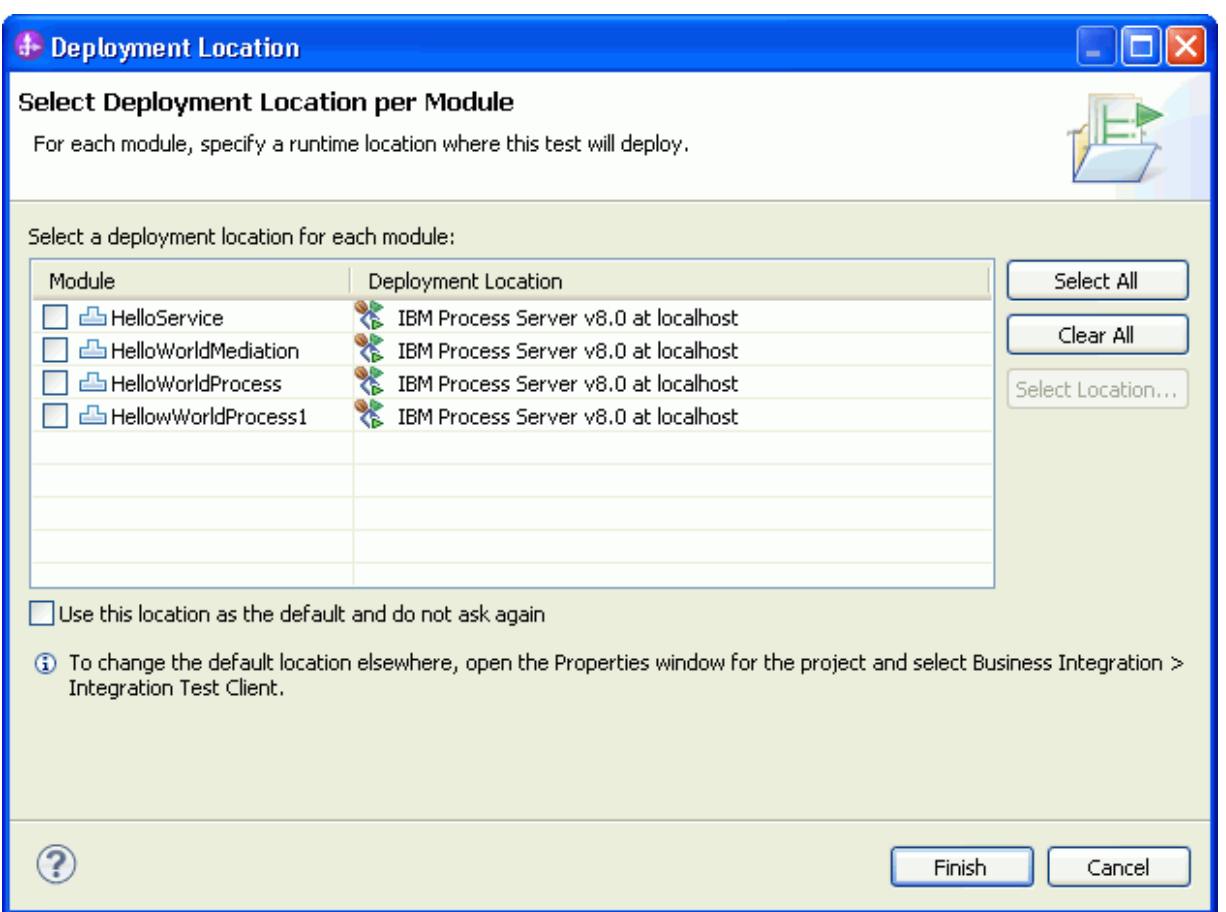

Si plusieurs serveurs sont définis, vous pouvez décider de déployer les modules sur différents serveurs. Toutefois, pour les besoins de cet exemple, cliquez simplement sur **Terminer** pour accepter les associations de serveur par défaut. La fenêtre Connexion de l'utilisateur s'ouvre.

6. Si vous n'avez pas modifié l'ID utilisateur et le mot de passe par défaut du serveur lors de l'installation, cliquez sur **OK**. (L'ID utilisateur et le mot de passe par défaut sont admin.) En revanche, si vous avez *modifié* l'ID utilisateur ou le mot de passe par défaut lors de l'installation du serveur, indiquez l'ID utilisateur et le mot de passe, puis cliquez sur **OK**. Le serveur est démarré (si nécessaire) et tous les modules de la configuration de test sont déployés ou republiés, comme indiqué ci-après.

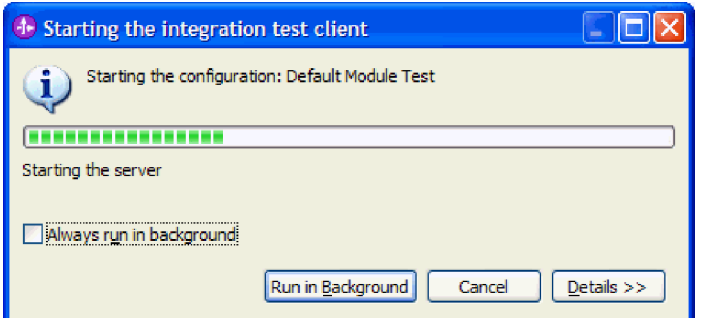

Le test réel commence à s'exécuter. Dans la zone **Evénements** du client de test, vous pouvez visualiser des événements qui présentent le chemin d'exécution via les composants dans le diagramme d'assemblage. Vous pouvez également visualiser les événements de trace à granularité fine qui présentent le chemin d'exécution des activités du processus métier, comme indiqué dans la figure suivante.

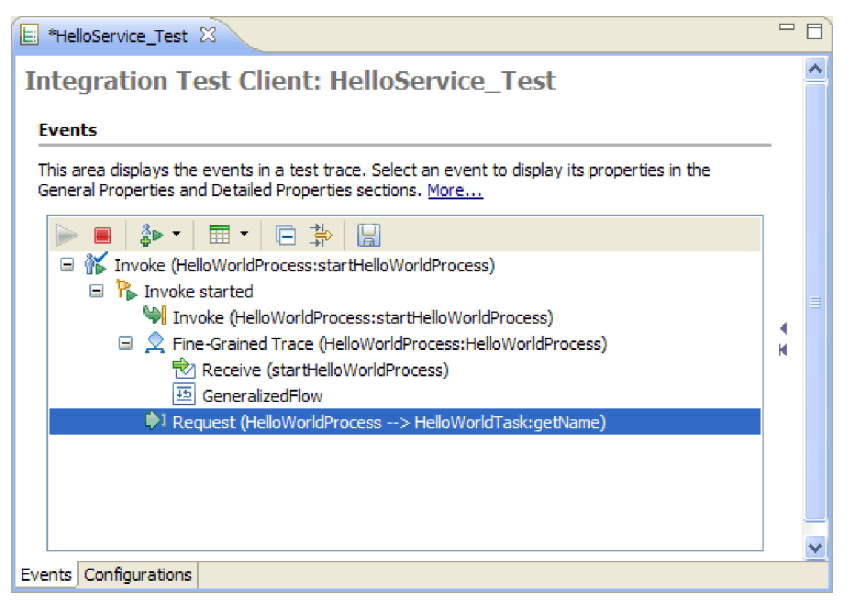

A ce stade, l'exécution est en suspens. L'événement **Demande** (mis en évidence dans la figure) est ajouté avec le texte **(HelloWorldProcess -> HelloWorldTask:getName)**, ce qui indique que le composant **HelloWorldProcess** a appelé le composant **HelloWorldTask** via son opération **getName**. L'événement Demande est actuellement le dernier événement de la zone Evénements, ce qui signifie que le processus attend l'intervention de l'utilisateur (votre intervention). Il y a une tâche à effectuer qui doit être réclamée et terminée pour permettre la poursuite du test. Au cours des étapes suivantes, vous allez rechercher et traiter la tâche à effectuer.

- 7. Dans la vue **Serveurs**, cliquez à l'aide du bouton droit de la souris sur le serveur et sélectionnez **Lancer > Business Process Choreographer Explorer**. Business Process Choreographer Explorer s'ouvre dans un navigateur Web intégré.
- 8. Lorsque le programme vous y invite, indiquez le nom d'utilisateur et un mot de passe que vous utilisez pour l'administration et pour lesquels vous êtes le seul propriétaire potentiel de la tâche manuelle. Par défaut, le nom d'utilisateur et le mot de passe sont tous deux admin.
- 9. Cliquez sur **Connexion**. La page Mes tâches à effectuer s'affiche. Elle contient la liste des tâches à effectuer avec le nom d'utilisateur devant se connecter à Business Process Choreographer Explorer, comme indiqué ci-après.

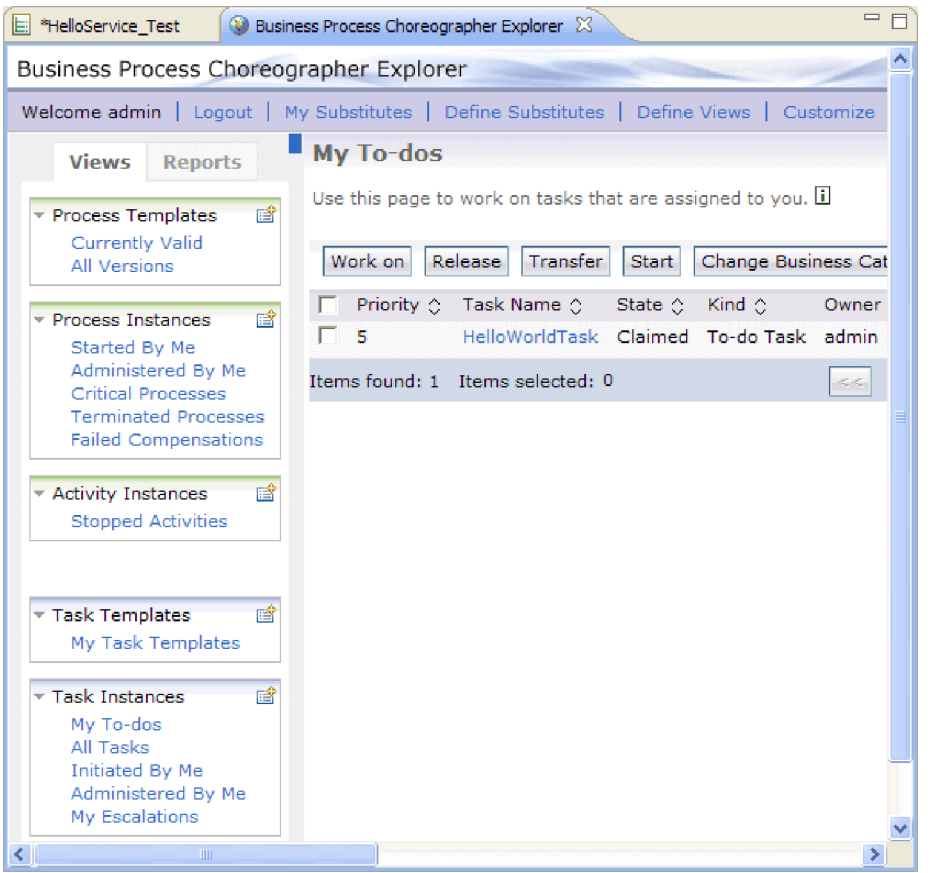

Plusieurs utilisateurs peuvent visualiser la même tâche à effectuer s'ils se trouvent dans la même liste Propriétaires potentiels. Toutefois, une fois qu'une personne a réclamé une tâche à effectuer, seule cette personne est en mesure de la visualiser.

10. Cochez la case de la tâche **HelloWorldTask**, puis cliquez sur le bouton **Travailler sur** pour réclamer la tâche. La page Message de tâche s'affiche et présente un formulaire qui contient les paramètres d'entrée, ainsi que les invites nécessaires pour indiquer les paramètres de sortie, comme indiqué ci-après.

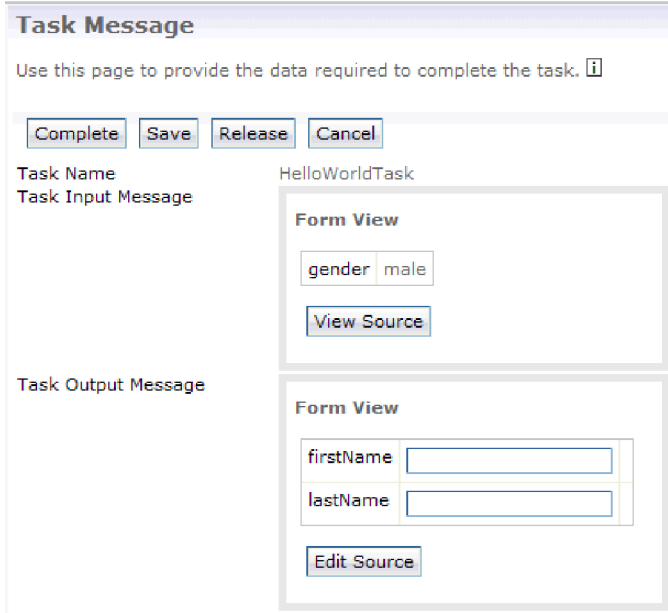

- 11. Dans la page Message de tâche, indiquez phil dans la zone **firstName** et bar dans la zone **lastName**, puis cliquez sur le bouton **Achever** pour terminer la tâche à effectuer. La page Mes tâches à effectuer réapparaît, mais la tâche a effectuer n'est plus répertoriée.
- 12. Dans la partie supérieure de Business Process Choreographer Explorer, cliquez sur **Déconnexion**, puis fermez la fenêtre du navigateur.

**Remarque :** Cette interface utilisateur est l'interface par défaut fournie pour faciliter votre travail. Il existe une autre interface utilisateur pour les tâches manuelles dans Business Space, disponible à partir de la vue Serveurs. Vous pouvez également créer vos propres interfaces utilisateur pour le traitement des tâches manuelles. Vous pouvez les créer intégralement vous-même ou bien utiliser les API de processus métier et de tâche manuelle fournies par IBM. Vous pouvez également créer votre interface utilisateur personnalisée à l'aide de l'option **Génération de l'interface utilisateur de la tâche manuelle** du module. Pour chaque tâche, un formulaire par défaut est généré s'il n'y a pas de formulaires personnalisés. Vous pouvez également créer et personnaliser les formulaires pour chaque tâche dans la section Interface utilisateur de l'éditeur de tâche manuelle.

13. Dans le plan de travail, cliquez sur l'onglet **HelloService\_Test** pour resélectionner le client de test d'intégration. Vous pouvez constater que le test s'est poursuivi automatiquement et s'est exécuté jusqu'au bout. Dans l'éditeur de valeur, vous pouvez afficher les contenus renvoyés pour la variable de sortie **result**, comme indiqué dans la figure ci-après.

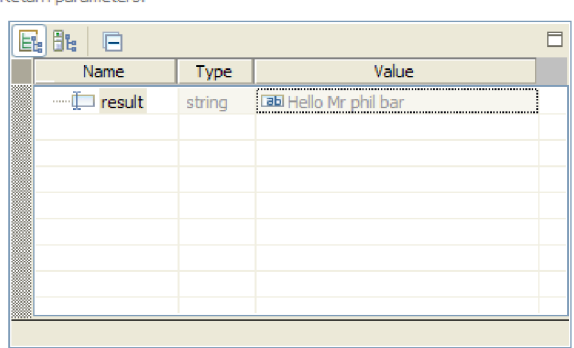

Refum narameters:

Dans la zone **Evénements**, vous pouvez également afficher l'événement de trace à granularité pour le processus métier, ainsi que les flux de médiation des demandes et des réponses du module de médiation dans l'exemple Hello World partie 1, comme indiqué dans la figure suivante.

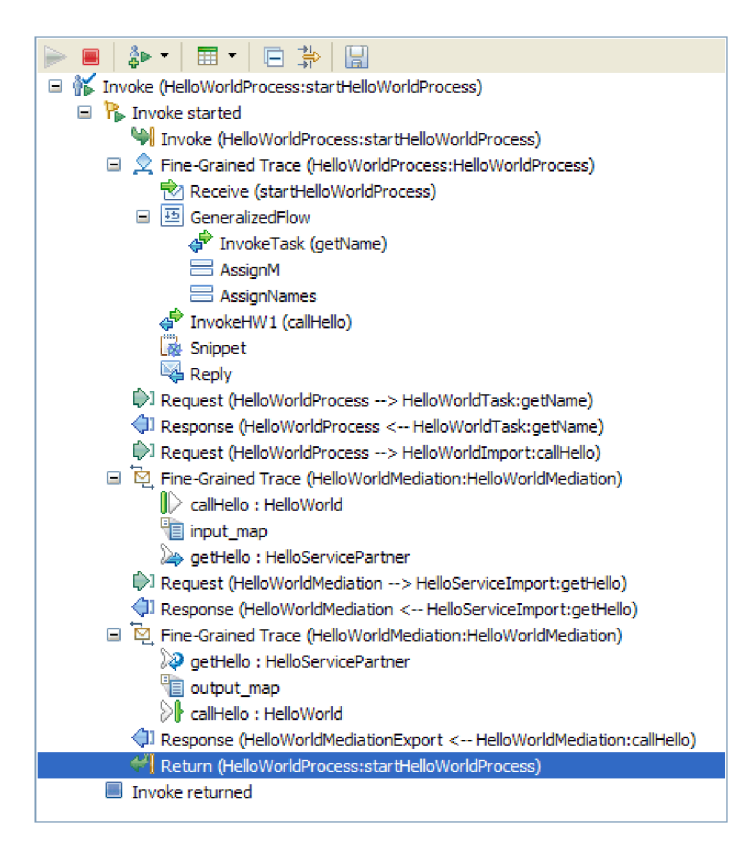

14. Dans la zone Evénements, cliquez sur l'événement de trace à granularité fine **Répondre** pour afficher le contenu des variables de processus métier telles qu'elles existent dans le chemin d'exécution, comme indiqué dans la figure suivante.

**Events** 

**Example 1** Properties This area displays the events in a test trace. Select an event to display its properties in the General Properties and Detailed Properties sections. More... Module: **HelloWorldProcess** Component: HelloWorldProcess ■ ô▶ │ ⊞ │ □ ⊉ │ 圓 Interface: HelloWorldProcess Invoke (HelloWorldProcess:startHelloWorldPro Operation: startHelloWorldProcess  $\Box$  <sup>1</sup>/<sub>1</sub> Invoke started Invoke (HelloWorldProcess:startHelloW Process: HelloWorldProcess Fig. 2 Fine-Grained Trace (HelloWorldProcess Activity: Reply Receive (startHelloWorldProcess) Variables Values □ <mark>画</mark> GeneralizedFlow √ InvokeTask (getName) **E AssignM** Name **E AssignNames BB** male gender o<sup>∯</sup> InvokeHW1 (callHello) Fesult **BB** Hello Mr phil bar **B** Snippet firstname **BB** phil Reply lastname **Tablibar** Request (HelloWorldProcess --> HelloV 다<sup>.....</sup> fullname  $Bb$ 1 Response (HelloWorldProcess <-- Hello **InstName DB** bar Request (HelloWorldProcess --> HelloV **in** title **Tab** Mr Fine-Grained Trace (HelloWorldMediation firstName **DB** phil U callHello : HelloWorld input\_map getHello: HelloServicePartner Request (HelloWorldMediation --> Hello 1 Response (HelloWorldMediation <-- He Fig. Fine-Grained Trace (HelloWorldMediatic 2 getHello : HelloServicePartner output\_map DE callHello: HelloWorld 1 Response (HelloWorldMediationExport → Return (HelloWorldProcess:startHelloW Thyoke returned  $\left\langle \cdot \right\rangle$ ∢  $\,$ 

15. Facultatif : Si vous le souhaitez, vous pouvez effectuer d'autres tests. Dans la partie supérieure de la zone Evénements, cliquez sur la flèche déroulante en regard de l'icône **Appeler**, puis sélectionnez **Appeler**, comme indiqué ci-après.

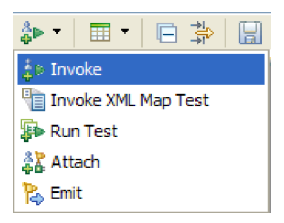

Un nouvel événement **Appeler** est affiché dans la zone Evénements et les données d'entrée d'origine du test antérieur apparaissent dans l'éditeur de valeur **Paramètres de demande initiaux**. Dans l'éditeur de valeur, remplacez **male** par **female**, puis cliquez sur l'icône **Continuer** pour réexécuter le test. Vous devez lancer une nouvelle fois Business Process Choreographer Explorer pour réclamer la tâche et vous devez une nouvelle fois indiquer phil comme prénom et bar comme nom de famille pour les paramètres de sortie. Lorsque vous exécutez une tâche dans Business Process Choreographer Explorer, la chaîne **Hello Ms phil bar** renvoyée sur le client de test doit apparaître.

16. Utilisez **Fichier > Fermer tout** pour fermer tous les éditeurs ouverts. Lorsque la fenêtre Sauvegarder la trace de test vous demande si vous souhaitez sauvegarder les modifications, cliquez sur **Non**.

#### **General Properties**

 $\Box$ 

 $\rightarrow$ 

Value

### <span id="page-40-0"></span>**Suppression des modules du serveur**

#### Advanced |

En général, lorsque vous avez terminé de tester un module, vous devez le supprimer du serveur. Cette opération permet de s'assurer que les seuls modules déployés sur le serveur sont les modules préparés pour le test, ce qui réduit la charge sur le serveur et améliore ses performances.

Pour supprimer les modules du serveur :

- 1. Cliquez sur l'onglet **Serveurs**. La vue Serveurs s'affiche.
- 2. Dans la vue Serveurs, cliquez avec le bouton droit sur **IBM Process Server** et sélectionnez **Ajouter et supprimer des projets**. La fenêtre Ajouter et supprimer des projets s'ouvre, comme indiqué dans la figure suivante.

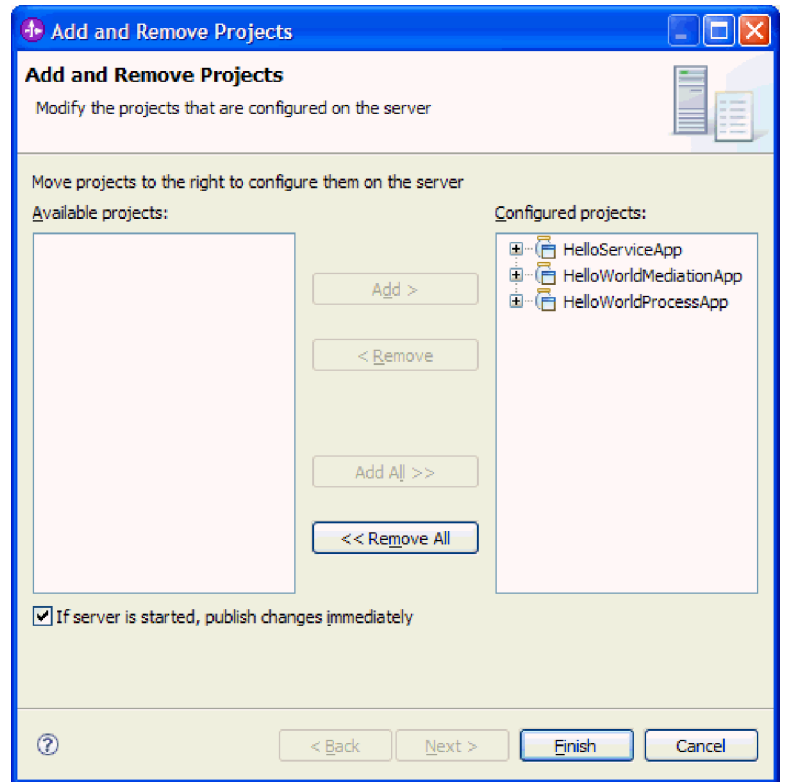

- 3. Cliquez sur **Tout supprimer**. Les applications sont supprimées de la liste des **Projets configurés**.
- 4. Cliquez sur **Terminer**. Si une fenêtre s'ouvre pour vous informer que le projet va être supprimé du serveur, cliquez sur **OK**. Les applications n'apparaissent plus dans le serveur dans la vue Serveurs, comme le montre la figure ci-après.

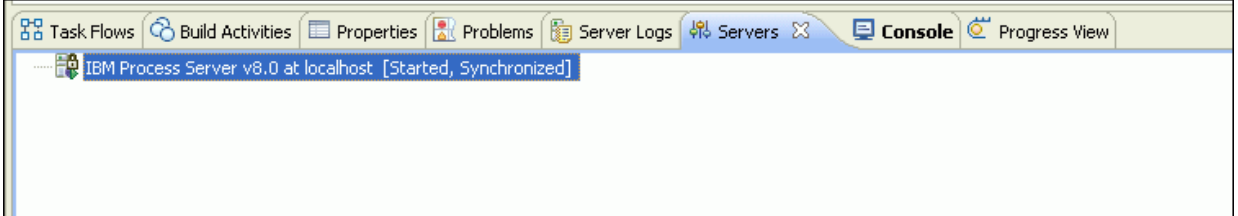

Vous avez terminé l'exemple Hello World partie 2 : Composants de service et interfaces Web.

# <span id="page-42-0"></span>**Chapitre 4. Importation**

#### Advanced

Vous pouvez importer une version complète et prête à l'emploi de l'exemple Hello World partie 2 : Composants de service et interfaces Web.

Pour importer l'exemple, procédez comme suit.

- 1. Ouvrez IBM Integration Designer et sélectionnez un nouvel espace de travail.
- 2. Si la page Mise en route n'est pas ouverte dans l'espace de travail, sélectionnez **Aide** > **Mise en route** > **IBM Integration Designer**. La page Mise en route s'ouvre.
- 3. Dans la page **Mise en route d'IBM Integration Designer**, cliquez sur le lien **Accéder aux exemples et aux tutoriels**, comme indiqué dans la figure ci-après.

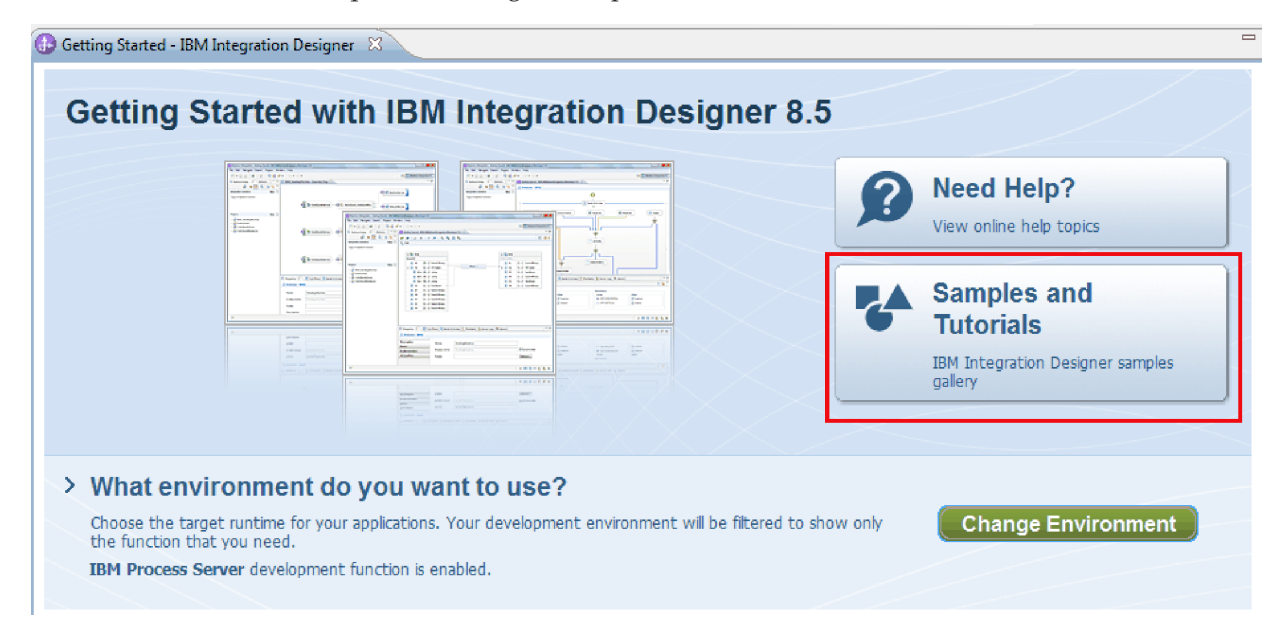

La page Exemples et tutoriels s'affiche.

4. Dans la section **Hello World partie 2 : Composants de service et interfaces Web**, cliquez sur le lien **Importer**. Deux options s'affichent, comme indiqué ci-après.

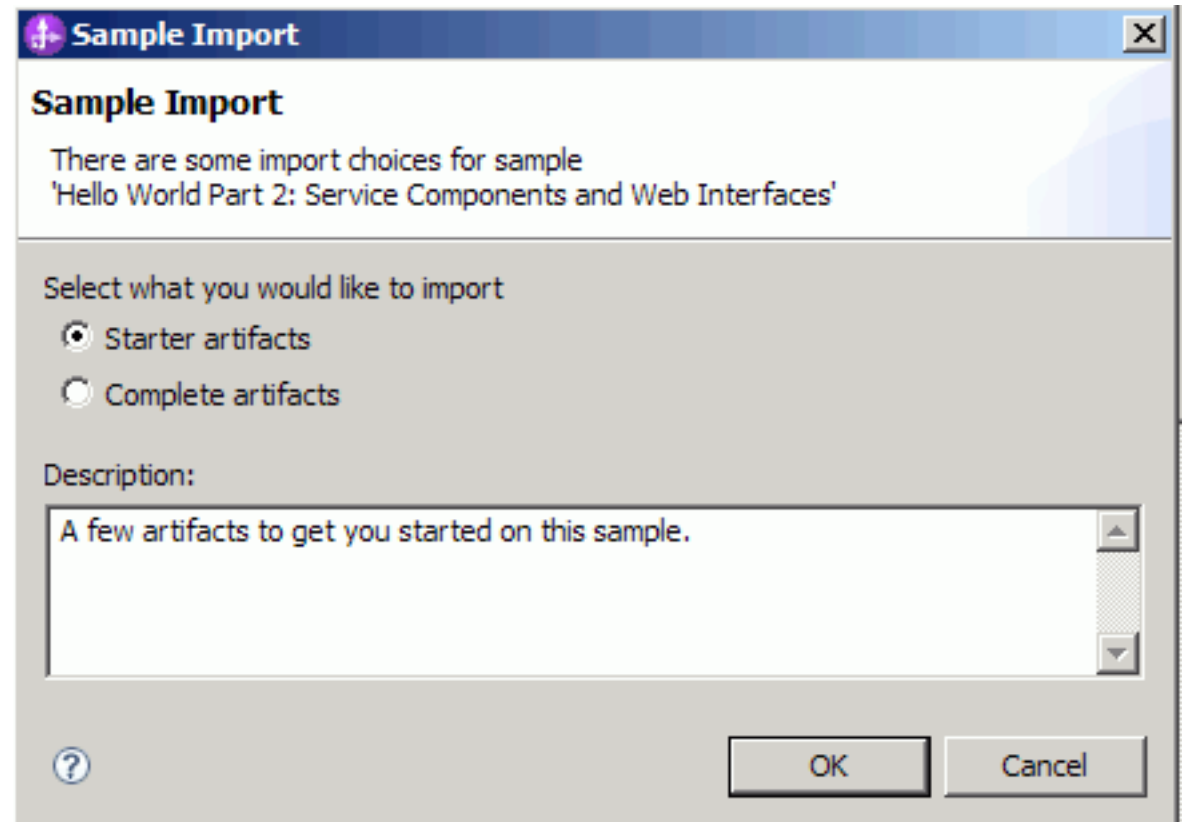

- 5. Si vous voulez générer l'exemple vous-même, sélectionnez **Artefacts de démarrage** et cliquez sur **OK**. Vous devez maintenant voir les trois projets suivants dans votre vue Intégration métier :
	- HelloService
	- v HelloWorldLibrary
	- HelloWorldMediation

Affichez les instructions permettant de générer l'exemple vous-même et commencez par lire la rubrique relative à la création d'une solution d'intégration.

- 6. Si vous voulez importer l'exemple prêt à l'emploi complet, sélectionnez l'option **Artefacts complets** et cliquez sur **OK**. A présent, les projets suivants doivent s'afficher dans la vue Intégration métier :
	- v Un module de médiation appelé HelloService.
	- Un module de médiation appelé HelloWorldMediation.
	- v Une bibliothèque appelée HelloWorldLibrary.
	- Un module appelé HelloWorldProcess.

Les instructions d'exécution de l'exemple figurent dans la rubrique "Exécution de l'exemple".

### <span id="page-44-0"></span>**Remarques**

Le présent document peut contenir des informations ou des références concernant certains produits, logiciels ou services IBM non annoncés dans ce pays. Pour plus de détails, référez-vous aux documents d'annonce disponibles dans votre pays, ou adressez-vous à votre partenaire commercial IBM. Toute référence à un produit, logiciel ou service IBM n'implique pas que seul ce produit, logiciel ou service puisse être utilisé. Tout autre élément fonctionnellement équivalent peut être utilisé, s'il n'enfreint aucun droit d'IBM. Il est de la responsabilité de l'utilisateur d'évaluer et de vérifier lui-même les installations et applications réalisées avec des produits, logiciels ou services non expressément référencés par IBM.

IBM peut détenir des brevets ou des demandes de brevet couvrant les produits mentionnés dans le présent document. La remise de ce document ne vous donne aucun droit de licence sur ces brevets ou demandes de brevet. Si vous désirez recevoir des informations concernant l'acquisition de licences, veuillez en faire la demande par écrit à l'adresse suivante :

IBM Director of Licensing IBM Corporation North Castle Drive Armonk, NY 10504-1785 U.S.A.

Pour le Canada, veuillez adresser votre courrier à :

IBM Director of Commercial Relations IBM Canada Ltd. 3600 Steeles Avenue East Markham, Ontario L3R 9Z7 Canada

Les informations sur les licences concernant les produits utilisant un jeu de caractères double octet peuvent être obtenues par écrit à l'adresse suivante :

IBM World Trade Asia Corporation Licensing 2-31 Roppongi 3-chome, Minato-ku Tokyo 106, Japan

Le paragraphe suivant ne s'applique ni au Royaume-Uni, ni dans aucun pays dans lequel il serait contraire aux lois locales. LE PRESENT DOCUMENT EST LIVRE EN L'ETAT SANS AUCUNE GARANTIE OU CONDITION EXPLICITE OU IMPLICITE. IBM DECLINE NOTAMMENT TOUTE RESPONSABILITE RELATIVE A CES INFORMATIONS EN CAS DE CONTREFACON AINSI QU'EN CAS DE DEFAUT D'APTITUDE A L'EXECUTION D'UN TRAVAIL DONNE. Certaines juridictions n'autorisent pas l'exclusion des garanties implicites, auquel cas l'exclusion ci-dessus ne vous sera pas applicable.

Le présent document peut contenir des inexactitudes ou des coquilles. Ce document est mis à jour périodiquement. Chaque nouvelle édition inclut les mises à jour. IBM peut, à tout moment et sans préavis, modifier les produits et logiciels décrits dans ce document.

Les références à des sites Web non IBM sont fournies à titre d'information uniquement et n'impliquent en aucun cas une adhésion aux données qu'ils contiennent. Les éléments figurant sur ces sites Web ne font pas partie des éléments du présent produit IBM et l'utilisation de ces sites relève de votre seule responsabilité.

IBM pourra utiliser ou diffuser, de toute manière qu'elle jugera appropriée et sans aucune obligation de sa part, tout ou partie des informations qui lui seront fournies.

Les licenciés souhaitant obtenir des informations permettant : (i) l'échange des données entre des logiciels créés de façon indépendante et d'autres logiciels (dont celui-ci), et (ii) l'utilisation mutuelle des données ainsi échangées, doivent adresser leur demande à :

*Intellectual Property Dept. for IBM Integration Designer IBM Canada Ltd. 8200 Warden Avenue Markham, Ontario L6G 1C7 Canada*

Ces informations peuvent être soumises à des conditions particulières, prévoyant notamment le paiement d'une redevance.

Le logiciel sous licence décrit dans ce document et tous les éléments sous licence disponibles s'y rapportant sont fournis par IBM conformément aux dispositions de l'ICA, des Conditions internationales d'utilisation des logiciels IBM ou de tout autre accord équivalent.

Les données de performances indiquées dans ce document ont été déterminées dans un environnement contrôlé. Par conséquent, les résultats peuvent varier de manière significative selon l'environnement d'exploitation utilisé. Certaines mesures évaluées sur des systèmes en cours de développement ne sont pas garanties sur tous les systèmes disponibles. En outre, elles peuvent résulter d'extrapolations. Les résultats obtenus peuvent varier. Il incombe aux utilisateurs de ce document de vérifier si ces données sont applicables à leur environnement d'exploitation.

Les informations concernant des produits non IBM ont été obtenues auprès des fournisseurs de ces produits, par l'intermédiaire d'annonces publiques ou via d'autres sources disponibles. IBM n'a pas testé ces produits et ne peut confirmer l'exactitude de leurs performances ni leur compatibilité. Elle ne peut recevoir aucune réclamation concernant des produits non IBM. Toute question concernant les performances de produits non IBM doit être adressée aux fournisseurs de ces produits.

Toute instruction relative aux intentions d'IBM pour ses opérations à venir est susceptible d'être modifiée ou annulée sans préavis, et doit être considérée uniquement comme un objectif.

Le présent document peut contenir des exemples de données et de rapports utilisés couramment dans l'environnement professionnel. Ces exemples peuvent mentionner des noms fictifs de personnes, de sociétés, de marques ou de produits à des fins illustratives ou explicatives uniquement. Toute ressemblance avec des noms de personnes, de sociétés ou des données réelles serait purement fortuite.

#### LICENCE DE COPYRIGHT :

Le présent logiciel contient des exemples de programmes d'application en langage source destinés à illustrer les techniques de programmation sur différentes plateformes d'exploitation. Vous avez le droit de copier, de modifier et de distribuer ces exemples de programmes sous quelque forme que ce soit et sans paiement d'aucune redevance à IBM, à des fins de développement, d'utilisation, de vente ou de distribution de programmes d'application conformes aux interfaces de programmation des plateformes pour lesquels ils ont été écrits ou aux interfaces de programmation IBM. Ces exemples n'ont pas été intégralement testés dans toutes les conditions. Par conséquent, IBM ne peut garantir expressément ou implicitement la fiabilité, la maintenabilité ou le fonctionnement de ces programmes. Vous avez le droit de copier, de modifier et de distribuer ces exemples de programmes sous quelque forme que ce soit et sans paiement d'aucune redevance à IBM, à des fins de développement, d'utilisation, de vente ou de distribution de programmes d'application conformes aux interfaces de programmation IBM.

Toute copie totale ou partielle de ces programmes exemples et des oeuvres qui en sont dérivées doit comprendre une notice de copyright, libellée comme suit.

© (nom de votre société) (année). Des segments de code sont dérivés des Programmes exemples d'IBM Corp. © Copyright IBM Corp. 2000, 2009. All rights reserved.

Si vous visualisez ces informations en ligne, il se peut que les photographies et illustrations en couleur n'apparaissent pas à l'écran.

#### **Informations relatives à l'interface de programmation**

La documentation sur l'interface de programmation aide les utilisateurs à créer des applications en utilisant le produit.

Les interfaces de programmation communes vous permettent d'écrire des logiciels d'application qui obtiennent les services des outils de ce programme.

Toutefois, lesdites informations peuvent également contenir des données de diagnostic, de modification et d'optimisation. Ces données vous permettent de déboguer votre application.

**Avertissement :** n'utilisez pas ces informations de diagnostic, de modification et d'optimisation comme interface de programmation, car elles peuvent être soumises à des modifications.

#### **Marques**

IBM, le logo IBM, WebSphere, Rational, DB2, Universal Database DB2, Tivoli, Lotus, Passport Advantage, developerWorks, Redbooks, CICS, z/OS et IMS sont des marques d'International Business Machines aux Etats-Unis et/ou dans certains autres pays.

UNIX est une marque enregistrée de The Open Group aux Etats-Unis et/ou dans certains autres pays.

Java ainsi que tous les logos et toutes les marques incluant Java sont des marques de Sun Microsystems, Inc. aux Etats-Unis et/ou dans certains autres pays.

Microsoft et Windows sont des marques de Microsoft Corporation aux Etats-Unis et/ou dans certains autres pays.

Linux est une marque de Linus Torvalds aux Etats-Unis et/ou dans certains autres pays.

Adobe est une marque de Adobe Systems Incorporated aux Etats-Unis et/ou dans certains autres pays.

Les autres noms de société, de produit et de service peuvent appartenir à des tiers.

# <span id="page-48-0"></span>**Conditions d'utilisation**

Les droits d'utilisation relatifs aux publications sont soumis aux dispositions suivantes.

**Utilisation personnelle** : Vous pouvez reproduire ces publications pour votre usage personnel ou un usage non commercial si toutes les mentions de propriété sont conservées. Vous ne pouvez pas distribuer ou afficher ces publications, ni procéder à des travaux dérivés à partir de tout ou partie de ces dernières sans consentement exprès d'IBM.

**Utilisation commerciale** : Vous pouvez reproduire, distribuer et afficher ces publications uniquement au sein de votre entreprise et à la condition de conserver toutes les mentions de propriété. Vous ne pouvez pas procéder à des travaux dérivés de ces publications, ni les reproduire, les distribuer ou les afficher en totalité ou partiellement en dehors de votre entreprise sans le consentement exprès d'IBM.

Sauf autorisation expresse, aucun autre droit, autorisation ou licence n'est accordé de façon explicite ou implicite aux publications ou à toute information, donnée ou tout logiciel ou autre propriété intellectuelle contenu dans ces publications.

IBM se réserve le droit de retirer des autorisations accordées en cas d'utilisation contraire à son intérêt ou, à la discrétion d'IBM, dans le cas où les instructions précédemment citées ne seraient pas correctement suivies.

Vous ne pouvez télécharger, exporter ou réexporter ces informations qu'en total accord avec toutes les lois et règlements applicables dans votre pays, y compris les lois et règlements américains relatifs à l'exportation.

IBM NE GARANTIT PAS LE CONTENU DE CES PUBLICATIONS. LE PRESENT DOCUMENT EST LIVRE EN L'ETAT SANS AUCUNE GARANTIE EXPLICITE OU IMPLICITE. IBM DECLINE NOTAMMENT TOUTE RESPONSABILITE RELATIVE A CES INFORMATIONS EN CAS DE DEFAUT D'APTITUDE A L'EXECUTION D'UN TRAVAIL DONNE.

© Copyright IBM Corporation 2005, 2014. All Rights Reserved.